# ふろくの組み立て方·使い方

# **(す)ふろくの組み立て方 P.O.V.組み立て所要時間**

約 30分

# **&光残像キット"P.O.V. (ポヴ)"**

### 用意するもの

ドライバー(JIS規格のNo.1)、新品の単四形アルカリ乾電 池3本、または、マンガン乾電池3本(※オキシライド電池 は電圧が高く、回路をこわすおそれがあるので使用しない でください。)

※必要な場合はUSB延長ケーブルをご使用ください。USB2.0に準拠している、 長さ1m以下のケーブルが適しています。 \*ショップでお買い求めください。 通販ショップ「スイッチサイエンス」(94ページ参照)でも取り扱っています。

#### **●このふろくに使われている材質**

**部品の不良・不足以** 4 **外** 4 **の問い合わせ**、**質問等は**、**技術的な内容になってしまうため電話では受付できません。 Eメールあるいは携帯メール**、**FAX等でお問い合わせください。 本文に必ず住所・氏名・電話番号・具体的な問い合わせ内容をご記入ください。** E-Mail: okm@gakken.co.jp  $FAX:03-6431-1641$ 

マイコンボード(赤):エポキシ マイコンボード上のコネクタ部分(白または黒)、電池ボックスのコネクタ部分(白)、LEDユニットのコネクタ部分等(黒):PA66 LEDユニットのボード:フェノール 電池ボックス(黒):ABS 光残像キット "P.O.V.(ポヴ)" 本体(白)、ハンドル歯車(白)、ハンドルノブ(白)、増速歯車(白)、コンロッド(白)、 LEDホルダー(白)、裏ぶた(白)、ケーブルホルダー(白)、台座A(白)、台座B(白):POM ネジ、ツバ付きネジ(黒):鉄(クロメートメッキ) 電池金具:銅(ニッケルメッキ) ボード上の端子部:銅(スズメッキ) ※不要になったときは、各自治体の決まりに従って処分してください。

ネジどめの注意

ネジをとめるときは、ドライバーをネジに しっかり垂直に押し付けながら回します。基 本は押す力が7で回す力が3といわれていま す。ふろくに使われているネジは、プラスチッ クにみぞを刻みながら入れていくタイプで す。このため、あまりネジどめに力を入れす ぎるとネジ穴が破損する恐れがあります。ネ ジどめに使うドライバーは、JIS規格のNo.1 のドライバーが最適です。精密ドライバーは 回しにくいので、グリップ径が2cmくらいの

小型ドライバーをお使いください。 ドライバーの原寸図

 $\Theta$ 

**問い合わせの前に下記のHPにアクセスして、最新情報、FAQ等を必ずご確認ください。** http://otonanokagaku.net/japanino/

**\*部品の不良・不足があった場合は…**

**製品には万全を期しておりますが、万一不良・不足等ございましたら、編集部までご連絡ください。良品をお送りします。 E-Mail:okm@gakken.co.jp TEL:03-6431-1272(編集部直通 月〜金10:00〜17:00)**

#### ふろくについてのお問い合わせは

- ●ジャパニーノの|+5V]表記の部分は、USB接続時に4.6V、電池ボックス接続時に電池電<br>- 圧から約0.4V減じた4V程度の電圧となりますので、ご注意ください。また、この部分か らの電流は0.4Aを超えないようにご使用ください。
- ●ジャパニーノの「3V3」表記の部分は、安定化されていません。USB接続時、電池ボック ス接続時は電圧を確認の上ご使用ください。 ●ジャパニーノのICSP端子は、必要な場合にソケットをお客様が購入されてご自身でハン
- ダ付けされる部分ですが、すべて自己責任でお願いします。当社は、この部分について、 如何なる関与も致しません。なお、ハンダ付けされる場合、やけどや火災にご注意くだ
- さい。 ●ジャパニーノのGNDと5V、3V3と書かれている場所をピンなどでショートさせないで ください。
- ●ジャパニーノを15歳以下のお子さんが使用する場合は、親の監督下でおこなってくださ い。お子さん一人で使った場合に発生した事故・事件等については当社は関与いたしま
- せん。 ●ジャパニーノは改造しないでください。改造に伴う修理等は一切おこないません。 ●ジャパニーノ上の回路をご自分で組み立てて実験する場合、および本誌に掲載されてい
- ない動力源(電源AC100V、エンジン、バッテリー等)を制御する回路をご自分で組み立<br>てて実験する場合は、すべて自己責任でお願いします。ご自分で組み立てた回路がショー ト等したとき、発熱、発火、基板の破壊等の可能性があります。
- ●ジャパニーノで発火を含む生命を奪う装置を制御する回路を組み立てて、人に危害を与 える可能性のある装置を製作しないでください。人に危害を与える可能性のある装置に よって発生した事故・事件等については、当社は関与いたしません。
- ●ジャパニーノの使用によって発生した直接的、間接的トラブルに関しては当社および著 作権者は責任を負いかねますので、ご了承ください。

 単四形乾電池を 3 本使用します。電池は間違った使い方をすると、発熱・破裂・液 漏れが起こることがあります。下記のことに注意してください。<br>●オキシライド電池は使わないでください。ジャパニーノを壊すおそれがあります。<br>●ナ・−(プラス・マイナス)を正しくセットしてください。<br>●万一、電池から漏れた液が目に入ったときは、すぐに大量の水で洗い、医師に相談 してください。皮膚や服についた場合は、すぐに洗ってください。 ●使用後は、電池をはずしておいてください。 ●新しい電池と古い電池をまぜて使わないでください。 ※使い方と注意をよく読んでからお使いください。<br>※安全のため、この使用説明書にある使い方を必ず守ってください。また、使用中に破損、<br> 変形してしまった部品は使用しないでください

●注意2/説明にはWindows 7、およびMac OS Xの画面を使用していますが、OSバージョン、使用する画面ブラウザの設定等により画面上の表現が異なる場合があります。お手持ち のOSとその使用説明書でご確認ください。

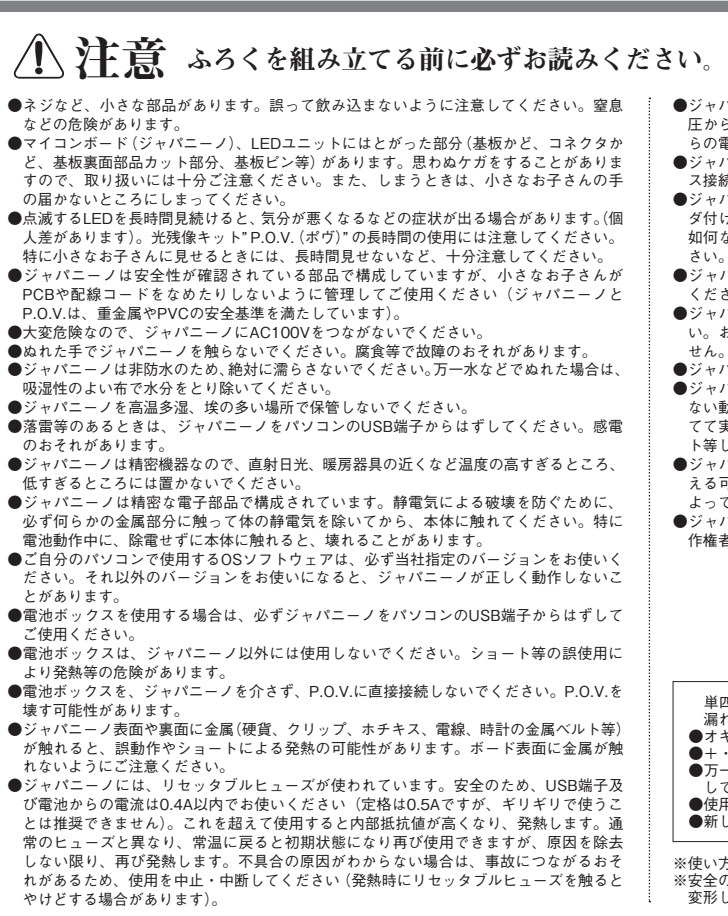

●注意1/ご自分のパソコン本体についての操作は、そのパソコンの使用説明書をご参照ください。 **※Microsoft、Windowsは米国Microsoft Corporationの米国およびその他の国における登録商標です。**

#### **コンピュータの対応機種**

OS:Windows XP(SP2以降)/Vista/Windows 7 、Mac OS X10.4以降 インターフェース:USB2.0

#### **最新情報は**、**下記**、**HPをごらんください。 ジャパニーノについての最新情報は、下記HPをごらんください。最新のFAQ(よくある質問)、使い方など随時更新しています。** http://otonanokagaku.net/japanino/

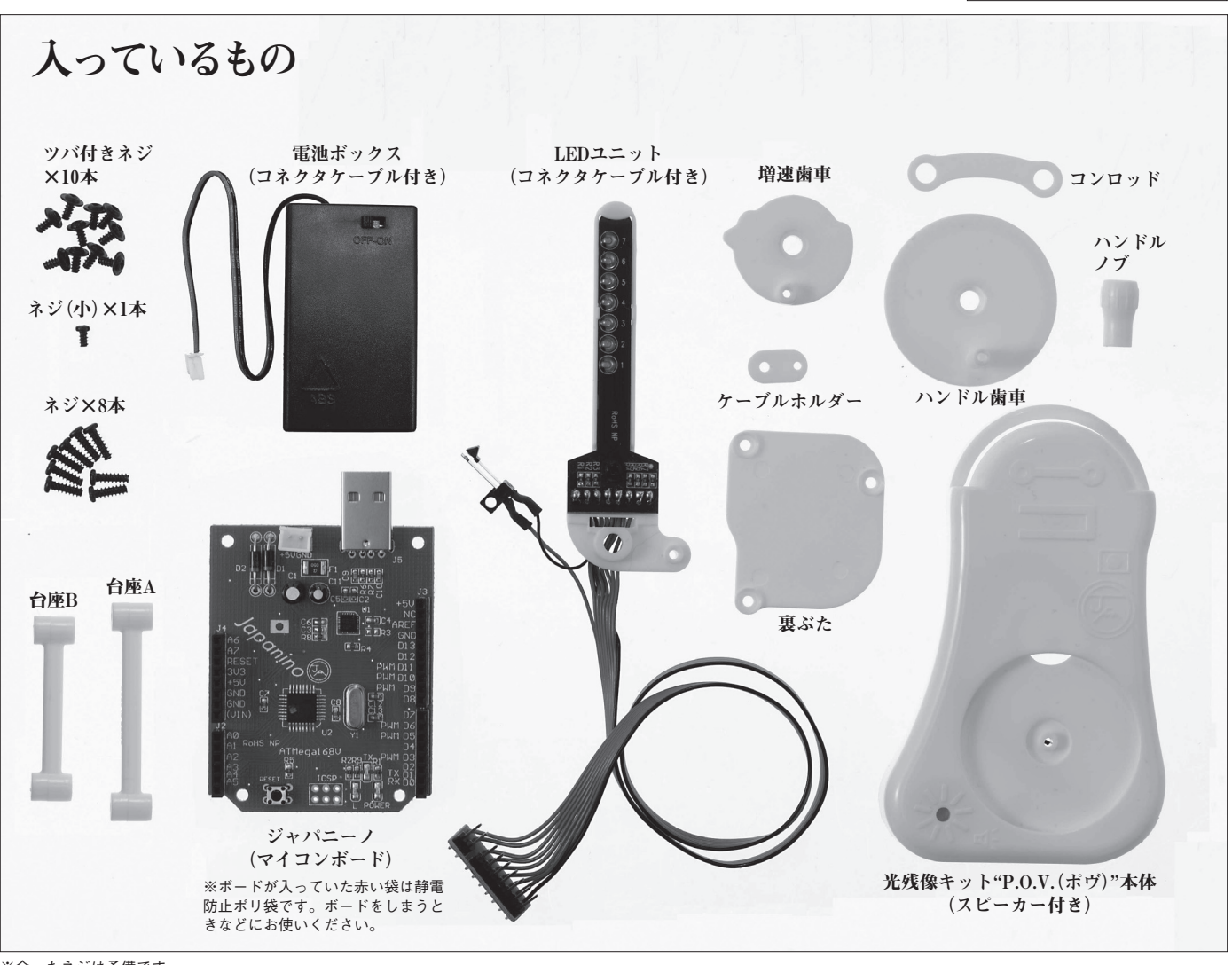

※余ったネジは予備です。

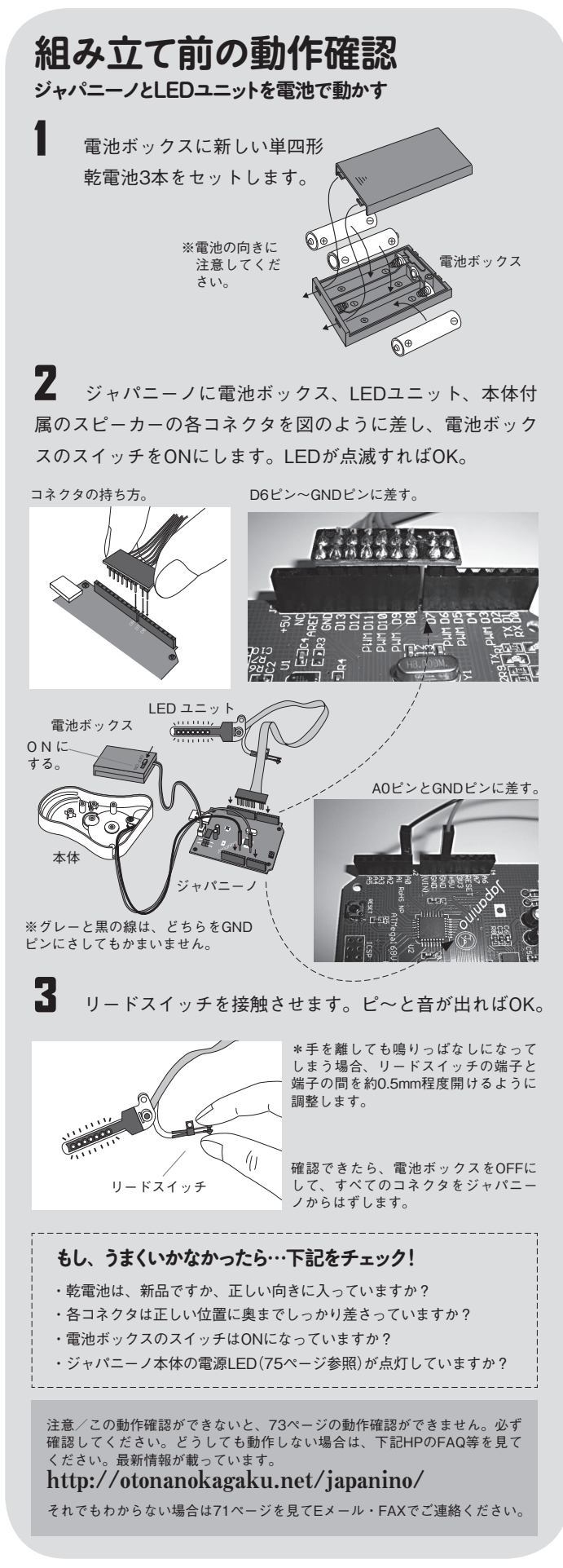

■■■ スピーカーケーブルが巻きつけてあるケーブルホルダーを いったんゆるめます。LEDユニットとスピーカーのケーブルを図 のように通してから、ケーブルホルダーをツバ付きネジでとめま す。ゆるめていたケーブルホルダーも再びしめます。

■ オモテ側からハンドル歯車とハンドルノブをツバ付きネジ でとめて完成です。 ※ハンドルを時計回りに回して、 軽くLEDユニットが振れるか、 確認してください。 ハンドルノブ ツバ付きネジ ハンドル歯車 ツバ付きネジ

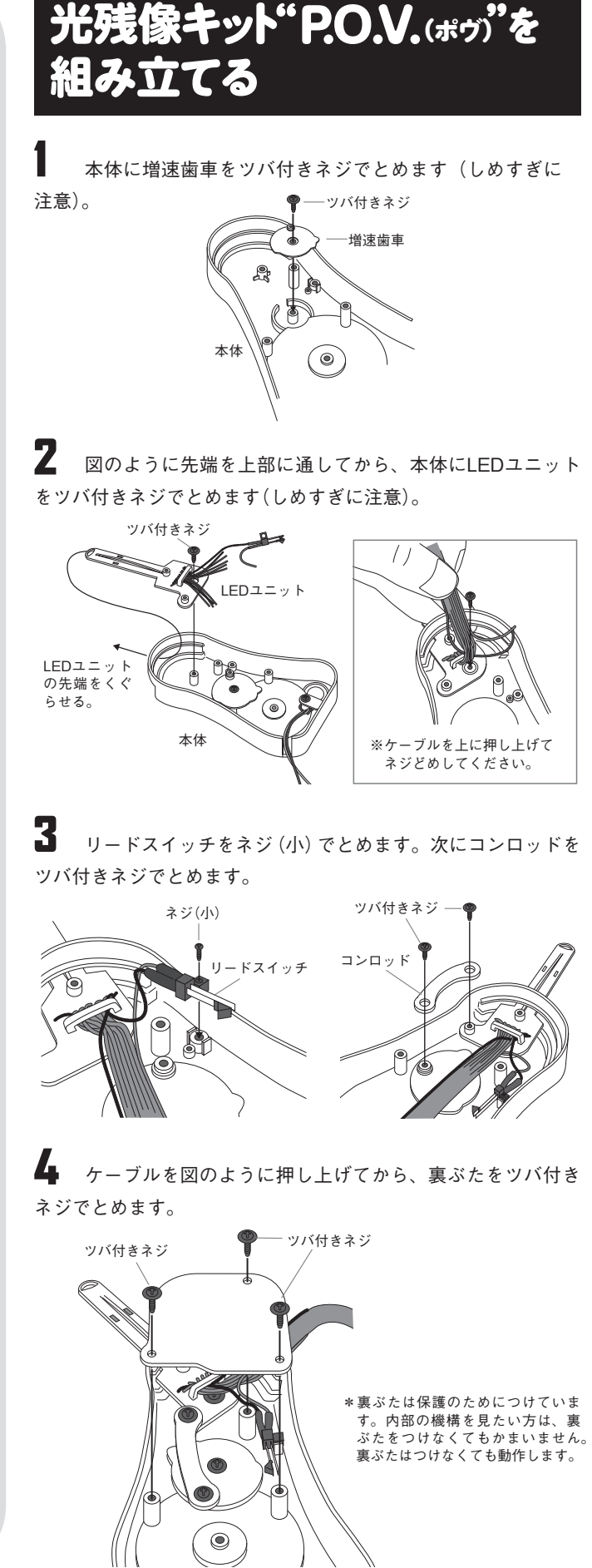

 $\mathbb Z$  P.O.V.のハンドルを回 してLEDユニットをゆっくり 振ります。左端で音がピッピ ッピッと出ればOK。

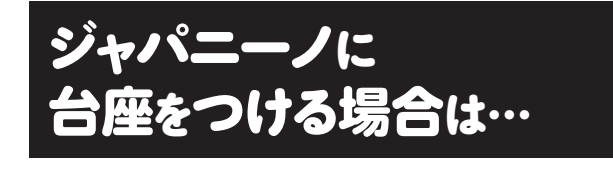

※LEDユニットが左端のままだと、 **ピッ** スピーカーが鳴り続けます。

図のように4カ所ネジどめして、台座A、Bをつけます。

注意/台座をつけてしまうと、お手持ちのパソコンに差せなくなる場合は、台座はつ けなくてもかまいません。ただし、使用中に裏面を金属に接触させないよう、十分注 意してください(金属に接触させると思わぬ電気が流れ、基板を壊す場合があります)。 余ったネジ4本は、他の工作などをするときにお使いください。

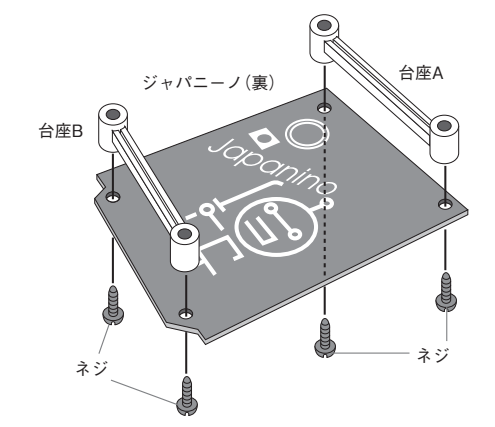

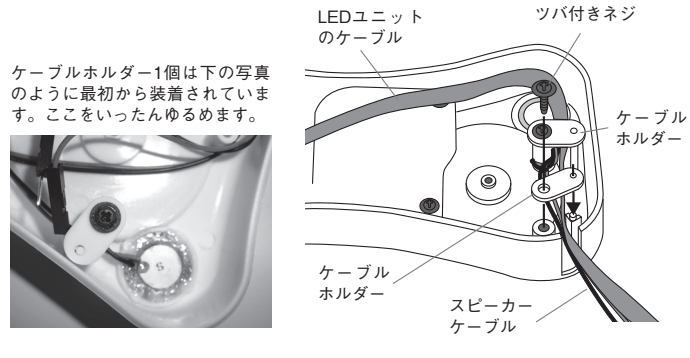

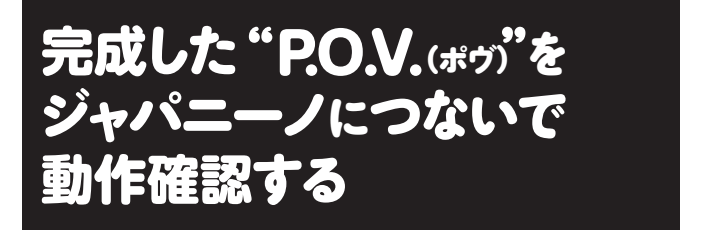

**光残像キット"P.O.V(. ポヴ)"の仕組み**

#### **もし**、**うまくいかなかったら…下記をチェック!**

1 ジャパニーノに、完成 したP.O.V.と電池ボックスの 各コネクタを差します(差す 位置は72ページ参照)。電池 ボックスのスイッチをONに し ま す。LEDが 点 滅 す れ ば OK。 ONにする。

- ・各コネクタのピンは正しい位置にしっかり差さっていますか?
- ・スピーカーは増速歯車の出っぱりが左端に来てリードスイッチが接触した
- ときに鳴ります。ゆっくり回して確認してください。

注意/この動作確認ができないと、85ページからの実験ができません。必ず確認 してください。どうしても動作しない場合は、下記HPのFAQ等を見てください。 最新情報が載っています**。**

#### http://otonanokagaku.net/japanino/

それでもわからない場合は71ページを見てEメール・FAXでご連絡ください。

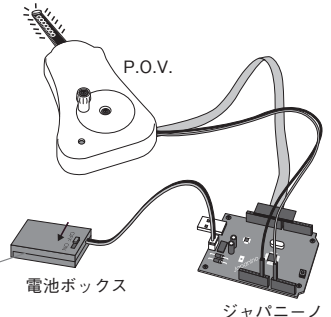

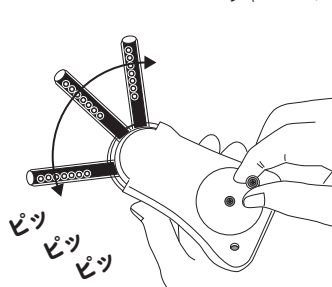

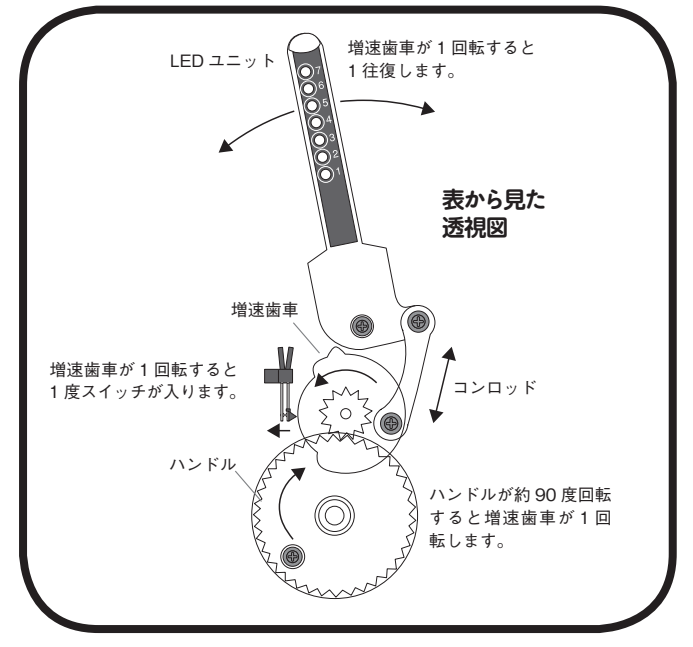

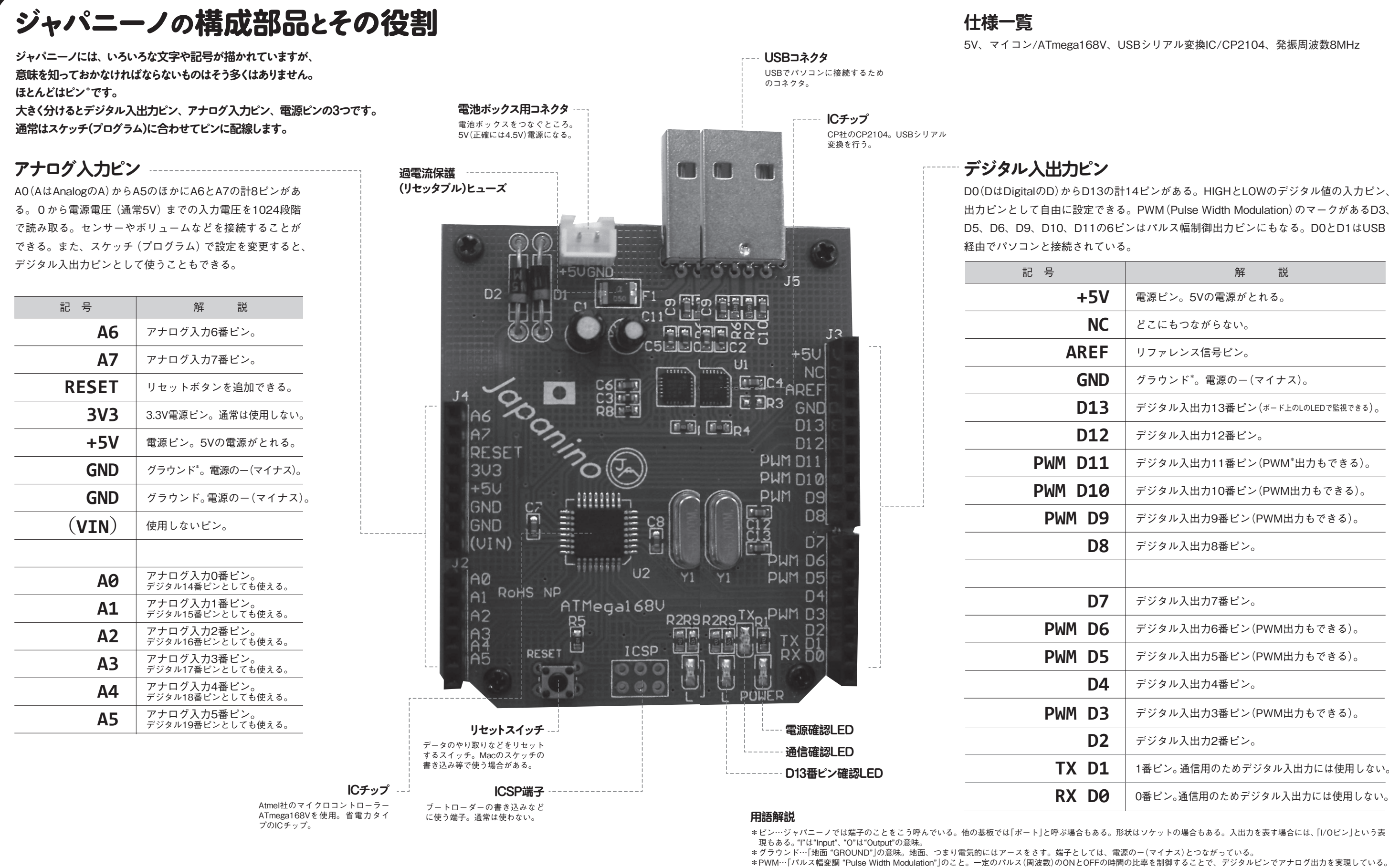

D0(DはDigitalのD)からD13の計14ピンがある。HIGHとLOWのデジタル値の入力ピン、 出力ピンとして自由に設定できる。PWM(Pulse Width Modulation)のマークがあるD3、 D5、D6、D9、D10、D11の6ピンはパルス幅制御出力ピンにもなる。D0とD1はUSB

5V、マイコン/ATmega168V、USBシリアル変換IC/CP2104、発振周波数8MHz

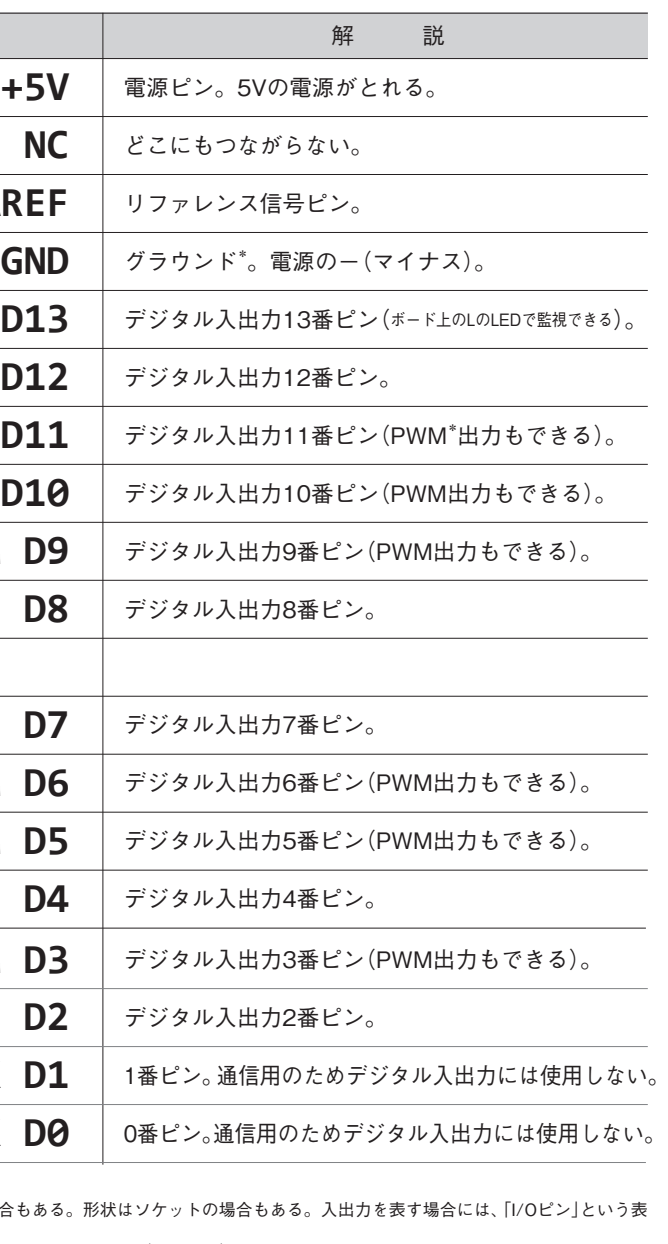

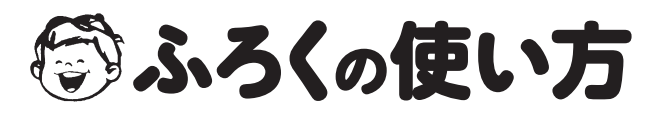

**●お使いのパソコンのOSをご確認ください。**

**→各ソフトは**、**Windows XP(SP2以降)・Vista・Windows 7/Mac OS X10.4以降の各OSに対応しています。**

- **●インターフェースとしてUSB2.0のポートがありますか?→ないと使えません。**
- **●ハードディスクに200MB以上の空き容量がありますか?→ないと使えません。**
- **ハードディスクを整理するなどして空き容量を増やしてください。**

**※以上の項目を確認してから作業を始めてください(Mac編は81ページからです)。**

### **準備 必要なソフトをインストールする (インストールの前にお使いのパソコンについてご確認ください)**

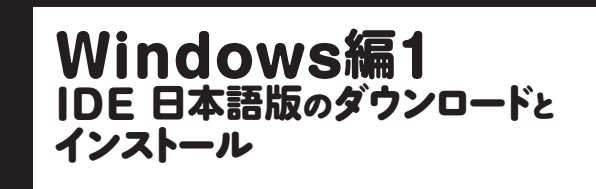

**4)**ダウンロードが始まります。

**3)**保存先の指示が出ます(下の画面では、とりあえずデ スクトップを指定しています)。

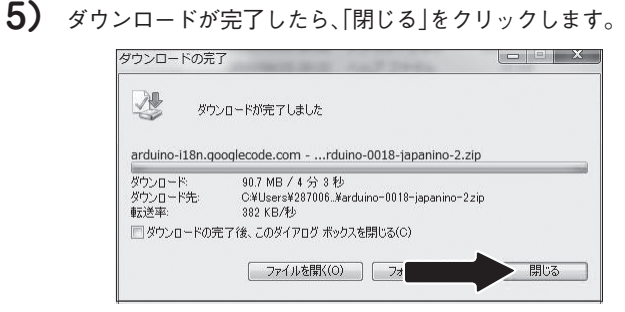

**6)**指定した保存先に「arduino-0018-japanino-2」のファ イルがあることを確認してください(拡張子「.zip」が見えて いない場合もあります)。

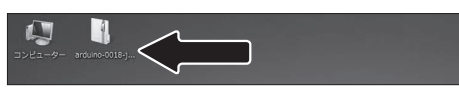

■ ダウンロードしたファイルを解凍します。

**2)**下の画面が出ます。「保存」をクリックしてください。

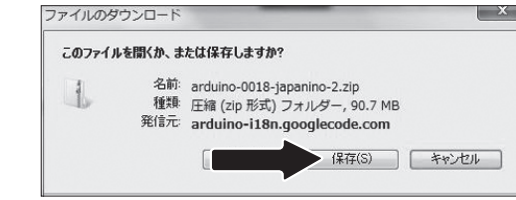

※画面ブラウザの設定でダウンロードファイルの保存先を指定 ロムシングの設定でシングにはなりません。

**2)**下の画面が出たら「arduino.exe」をダブルクリックし てください(拡張子「.exe」が見えていない場合もあります)。

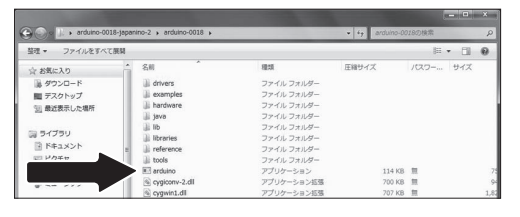

下の画面が出る場合もあります。その際は、「実行」をクリッ クしてください。

**6)** スタートアップ画面が立ち上がり、その後、スケッ チ画面が立ち上がります。

パソコンを立ち上げ、インターネットにつなぎ、「大人の科 学.net」のホームページに接続します。画面中央付近のバナーを クリックします。

- **1)**[IDE 日本語版]の[Windows]をクリックしてくださ
	- ie Download Windows **IDE** Macintosh  $\blacklozenge$ tel Sketch  $\blacksquare$ P.O.V.  $\tau$  "I  $\blacktriangledown$  U " 》<br>スケッチを見る 》pdeファイルをダウンロード **|| P.O.V. でドレミ** 》スケッチを見る 》pdeファイルをダウンロー ■ "JAPANINO" スクロール -<br>ケッチを見る 》pdeファイルをダウンD

●大人の科学 .net アドレス http://otonanokagaku.net/

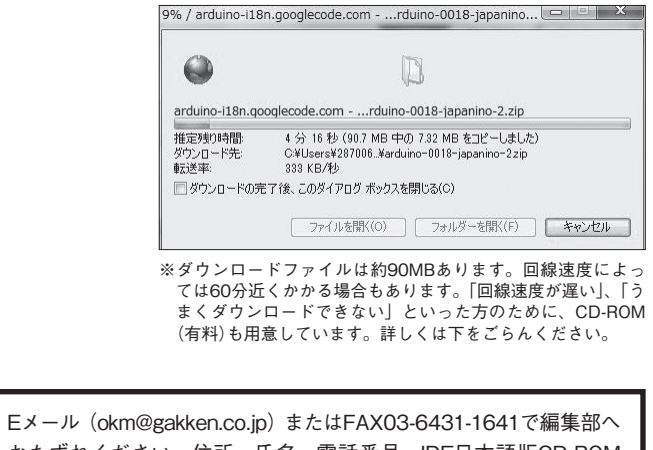

**5)** 展 開 が 終 わ っ た ら 画 面1に な り ま す。 再 び 「arduino-0018」をダブルクリックします。画面2で「arduino. exe」のアイコンが変わったことを確認してから、「arduino. exe」をダブルクリックしてください(拡張子「.exe」が見えて いない場合もあります)。

**1)**「arduino-0018-japanino-2」の中の「arduino-0018」を ダブルクリックしてください。

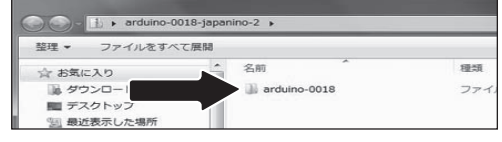

**3)**下の画面が出たら、「すべて展開」をクリックしてください。

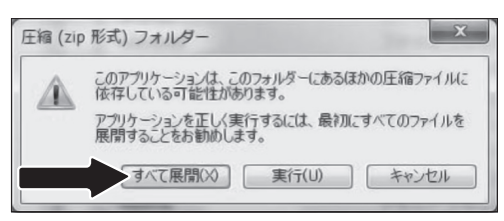

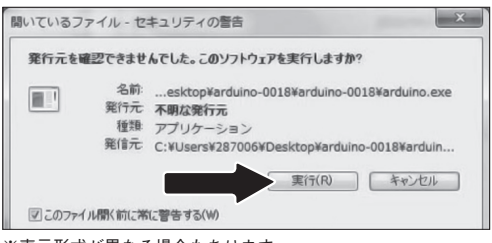

※表示形式が異なる場合もあります。

**4)**下の画面が出たら、「展開」(あるいは「次へ」)をクリッ クしてください。展開中になります。

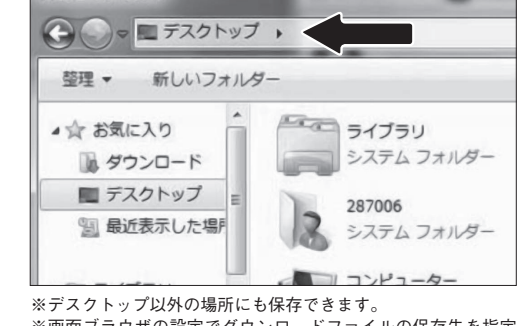

おたずねください。住所、氏名、電話番号、IDE日本語版CD-ROM 希望を明記してください。電話でのお申し込みはご遠慮ください。

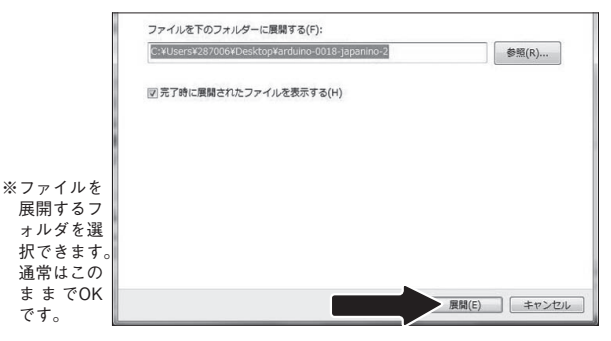

 $\mathsf{U}_{\alpha}$ 

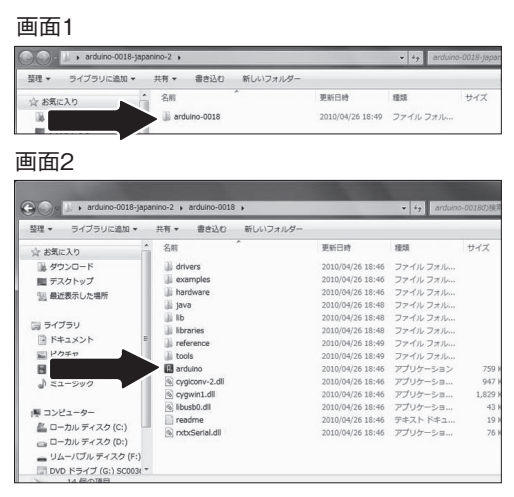

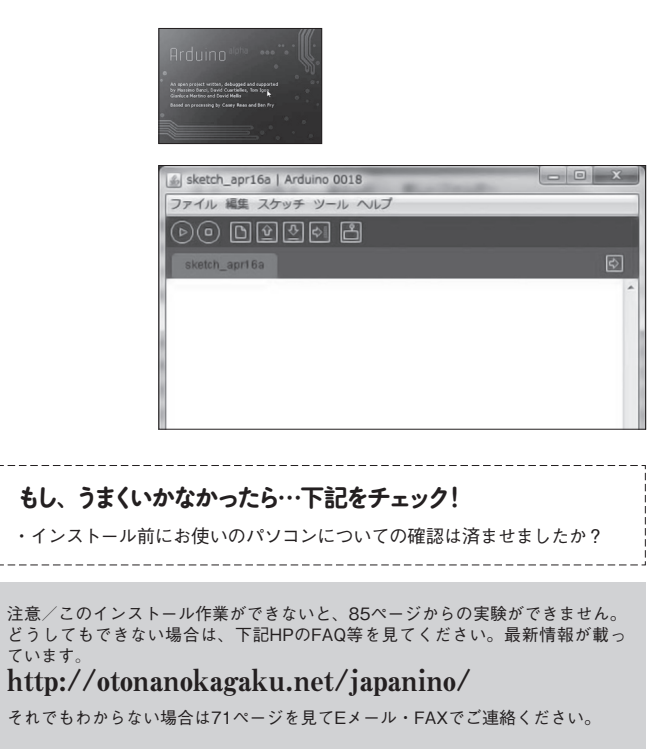

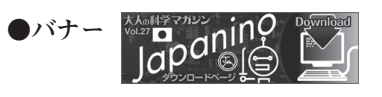

2 Windows用のファイルをダウンロードします。

ふろくの使い方

※画面はWindows 7のものですがブラウザの設定によって違って 見える場合もあります。

ふろくの使い方

✓マークを確認したら、「Finish」をクリックします。

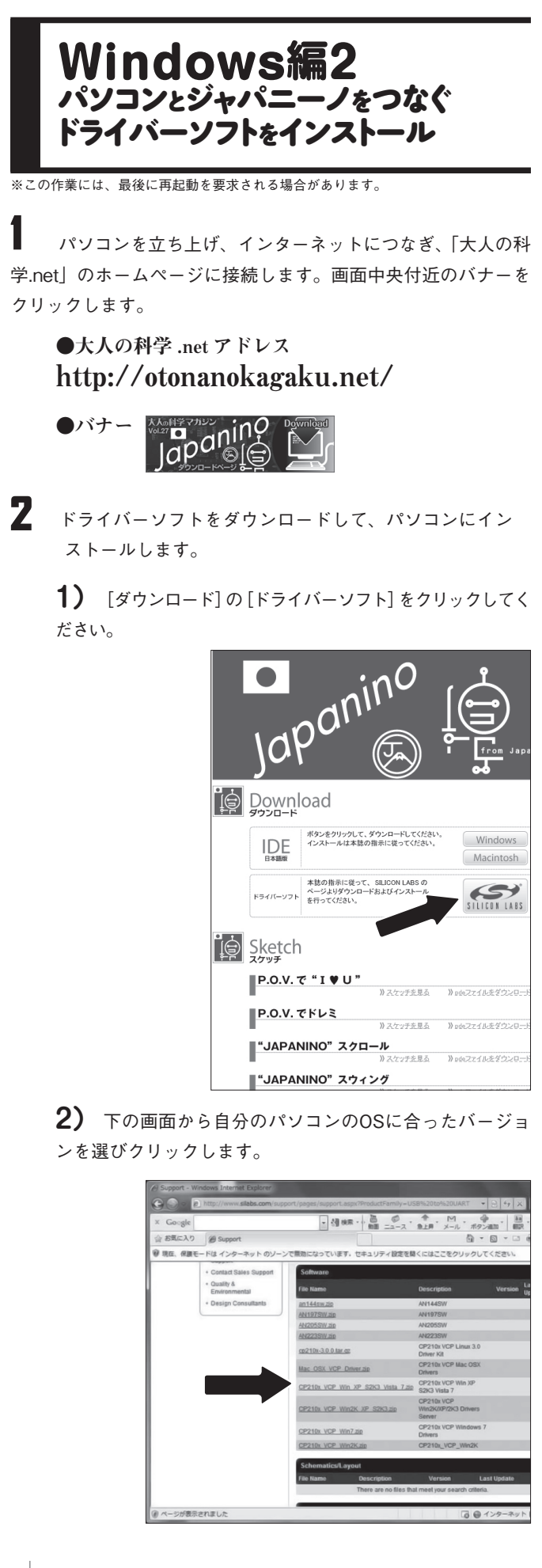

**3)**画面1が出ます。「開く」をクリックしてください。続 いてダウンロードが始まります(画面2)。

**4)** ダウンロードが終了すると、下の画面になります。 「CP210x\_VCP\_Win7.exe」のファイルをダブルクリックしま す(拡張子「.exe」が見えていない場合もあります)。

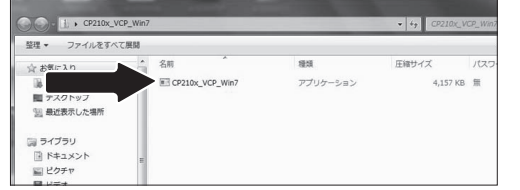

#### **5)**下の画面が出たら、「Next」をクリック。

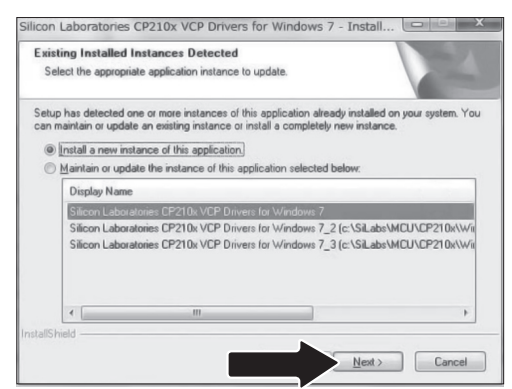

※OSによっては、この画面が出ない場合があります。

**6)**下の画面が出たら、「Next」をクリック。

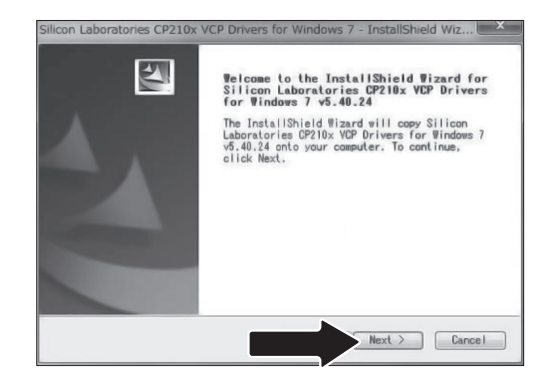

**7)**下の画面が出たら、上の段にある、矢印の「I accept the terms of the license agreement」のラジオボタンをON にします。

> **1)**IDE 日本語版を開きます。「ツール」→「マイコンボー ド」とフォルダを開き、「Gakken Japanino(学研 大人の科学 ジャパニーノ)」を選択して、●マークをつけてください。

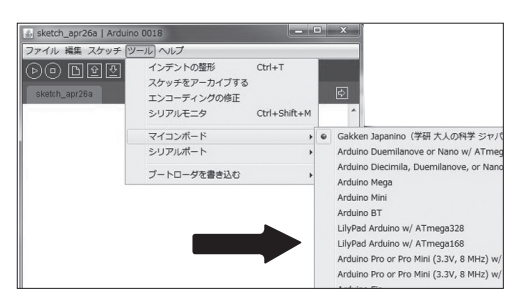

**10)** 下の画面が出たら、「Install」をクリック。インス トールが始まります。

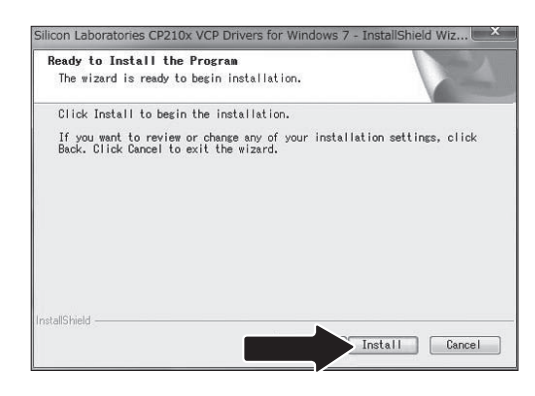

**11)**下 の 画 面 が 出 た ら、「Launch the CP210x VCP Driver Installer」のところに✓マークが入っていることを確 認します。

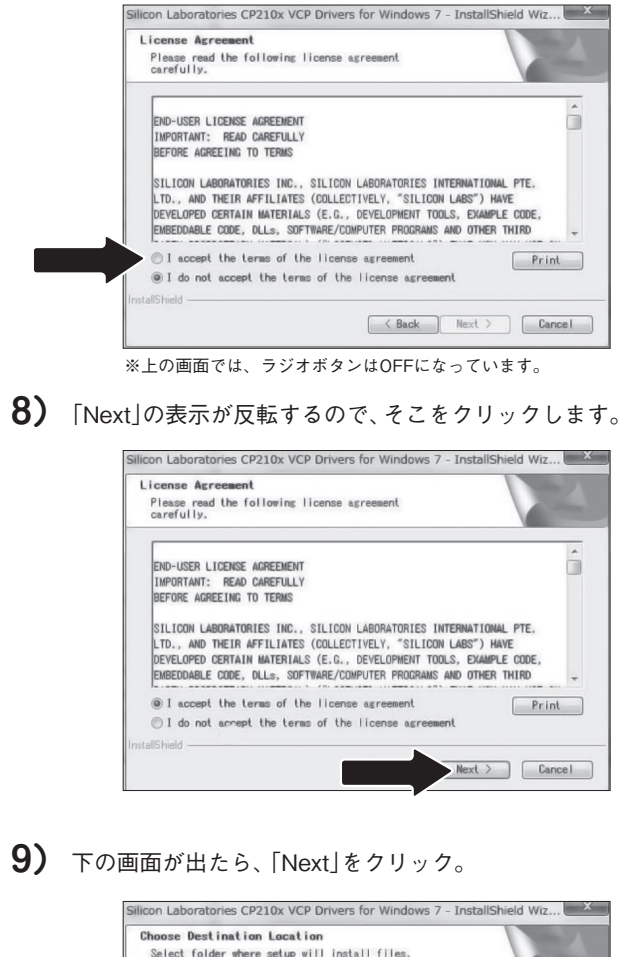

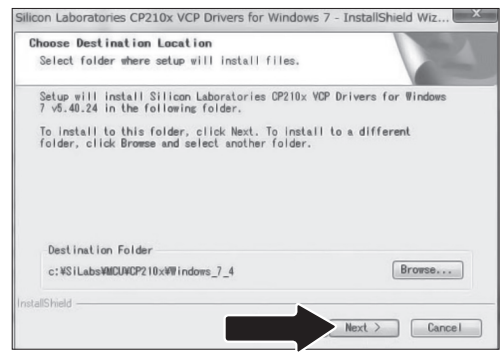

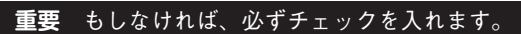

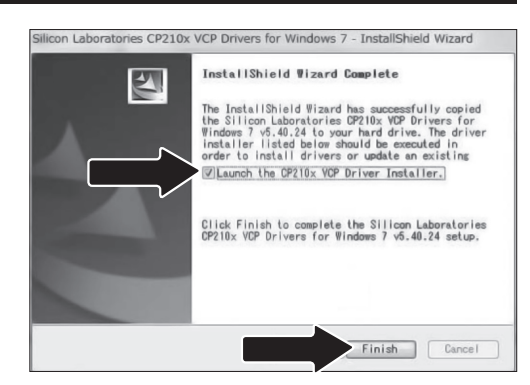

**12)** 下の画面が出たら、「Install」をクリック。

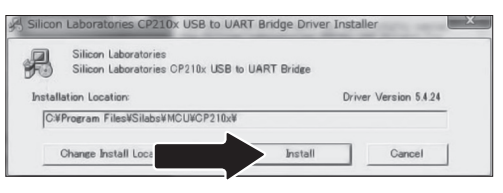

**13)**下の画面が出たら、「OK」をクリック。インストー ルは終了です。

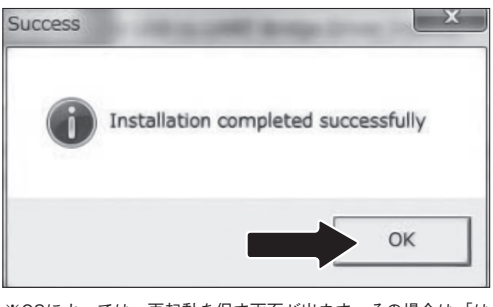

※OSによっては、再起動を促す画面が出ます。その場合は、「は い」を選んで再起動してください。

3 ドライバーが正しくインストールされたことをIDE 日本語 版の画面で確認します。

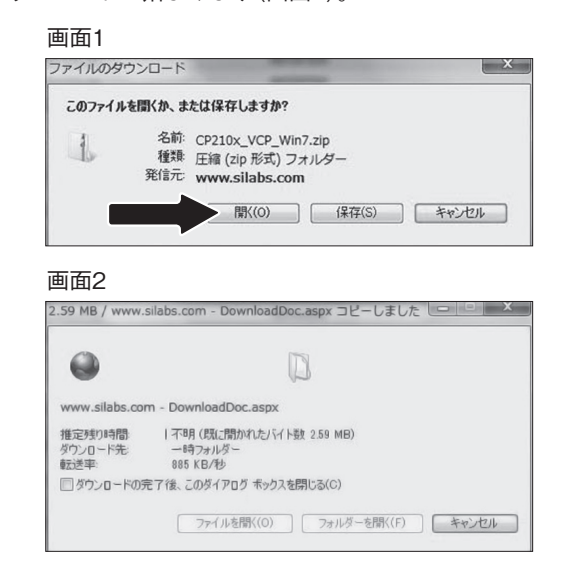

- **2)** IDE 日本語版の「ツール」→「シリアルポート」と開い
- て、「 COM○」の○の数字をメモします。

**3)**ジャパニーノをパソコンのUSBポートに差します。

### **もし**、**うまくいかなかったら…ココをチェック!**

・接触不具合等が原因でUSBポートがうまく機能していない場合があります。

その場合ジャパニーノを一回抜いて、もう一度差し直してみてください。 

注意/このCOMポートの確認ができないと、85ページからの実験ができません。 必ず確認してください。どうしても確認できない場合は、下記HPのFAQ等を見 てください。最新情報が載っています**。** http://otonanokagaku.net/japanino/

それでもわからない場合は71ページを見てEメール・FAXでご連絡ください。

**6)** IDE日本語版の画面を立ち上げます。「ツール」→「シリ アルポート」と開いて、上記のメモと一致しているCOM○ に✓マークをつけます。

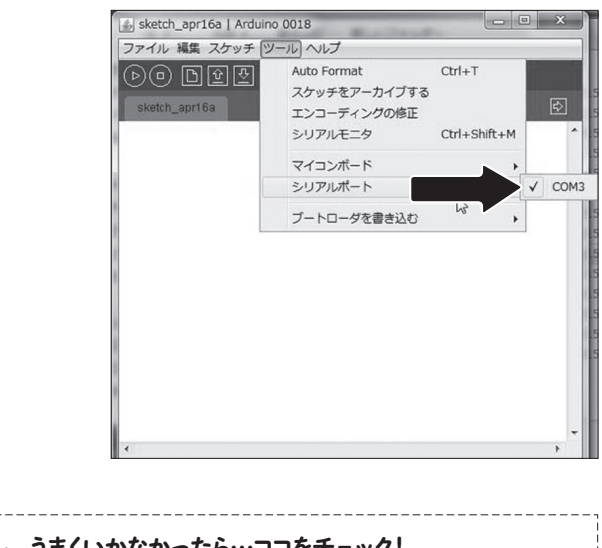

ジャパニーノのために割り当てられたCOMポートの番号がパソ コンとIDEで一致しており、IDEが「接続されたマイコンボードは ジャパニーノである」ことを認識しているかどうか、は大変重要 です。これができていないと、ジャパニーノにスケッチ(プログ ラム)を書き込むことができません。必ず確認してください。ジ ャパニーノを2個以上使う場合は、それぞれCOMポートを割り当 てられますので、差しかえるたびに、COMポートの番号を確認 する必要があります。

パソコンを立ち上げ、インターネットにつなぎ、大人の科 学.net」のホームページに接続します。画面中央付近のバナーを クリックします。

●大人の科学 .net アドレス http://otonanokagaku.net/

2) ダウンロードが始まります。回線速度によっては30 分以上かかる場合があります。

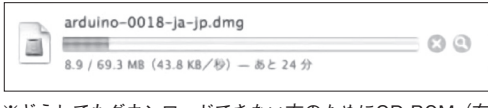

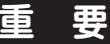

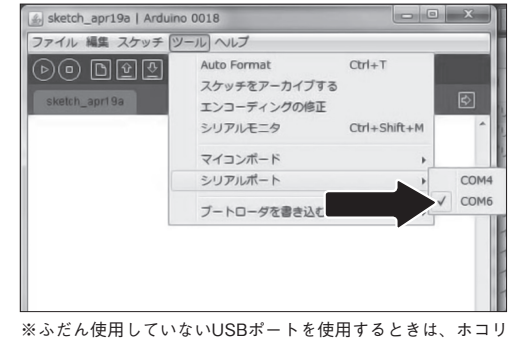

や汚れでうまく機能しない場合があります。COMポートが見え ていなかったら、いったんジャパニーノを抜いてホコリや汚れ をとった上で、再度差して試してみてください。

※下の画面では「3。」 **ビスマネージャー** ファイル(F) 操作(A) 表示(V) ヘルプ(H  $\mathfrak{A}[\mathfrak{m}]\boxdot[\mathfrak{m}]\oplus \mathfrak{m}$ 4 R0100808 ■ K0100606<br>▷ - ③ DVD/CD-ROM ドライブ → Cal IDE ATA/ATAPI コントローラー  $-4$  USB (544) → 小県 コンピューター →■ システム デバイス ♪ 少 セキュリティ デバイス → 一コーディスク ドライブ<br>▶ 一コーディスプレイ アダプター<br>▶ 聖 ネットワーク アダプター  $\mathbb{R}$   $\mathbb{R}$ 場 ヒューマン インターフェイス デバイス ♪■ プロセッサ 4 T ポート (COM と LPT) THE Silicon Labs CP210x USB to UART Bridge (COM ○ 週 マウスとそのほかのポインティング デバイス ■モニター - ニーノ<br>- - コーパーサル シリアル パス コントローラー → ← 記憶域コントローラー

### **COMポートを正確に確認するには…**

**1)**ジャパニーノを差したまま、「スタート」→「設定」→ 「コントロールパネル」と開いていきます。

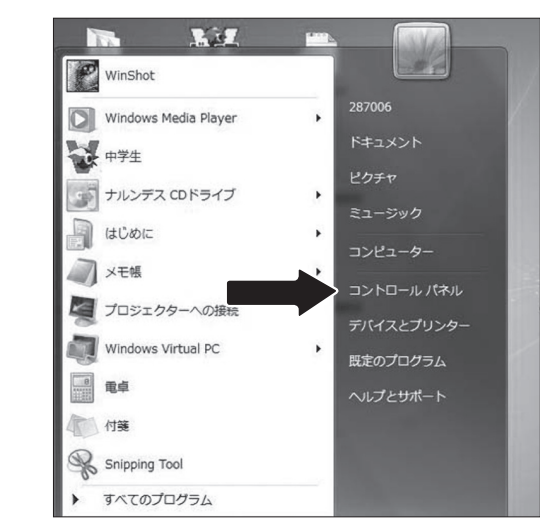

### **2)**「システム」をダブルクリックで開きます。

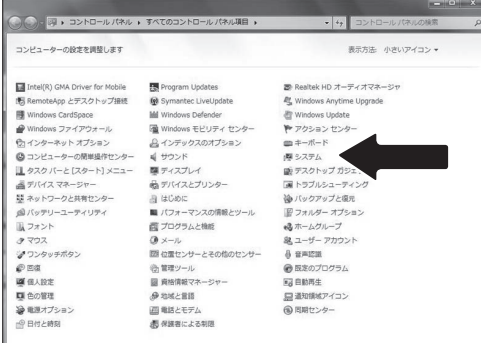

#### **3)**「デバイスマネージャー」をクリックします。

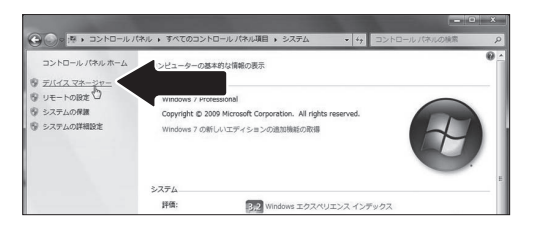

#### **4)**「ポート」の+を選択して、クリックします。

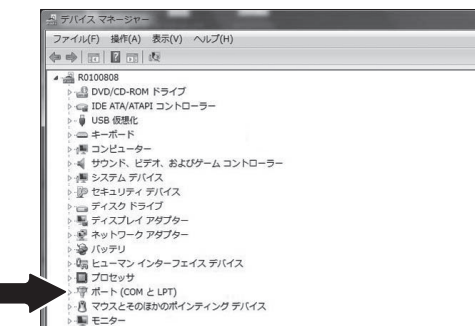

**5)**「ポート」の中の「Silicon Labs CP210xUSB to UART Bridge (COM○) | を確認します。「 (COM○) | の○の数字 をメモします。

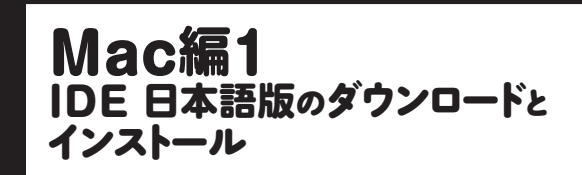

**1)**[IDE日本語版]の[Macintosh]をクリックしてくださ い。

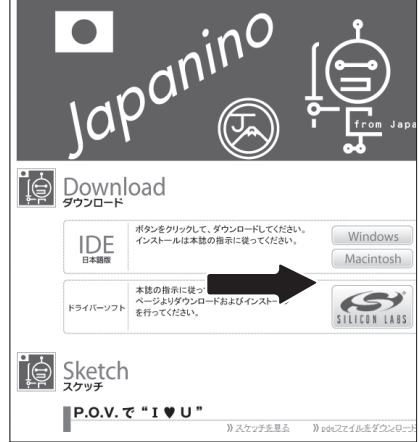

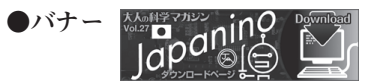

 $\mathbb Z$  [Mac用]のファイルをダウンロードします。

**3)** ダウンロードしたファイルをダブルクリックすると ディスクイメージがディスクトップにあらわれます。それ をダブルクリックすると、下のウインドウが開きます。中 の「Arduino」のフォルダを右の「Applications」フォルダのエ イリアスへ入れます。コピーが始まります。

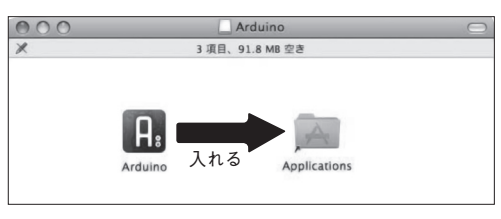

※COMポートの確認は、以下の方法でもできます。

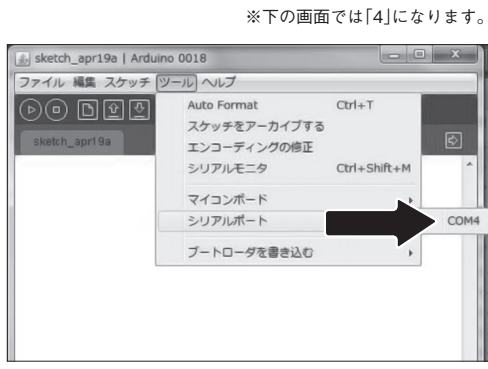

※反転せず、選べない場合は次の3)に進んでください。

※どうしてもダウンロードできない方のためにCD-ROM(有 料)も用意しています。詳しくは、76ページ右下をごらんく ださい。

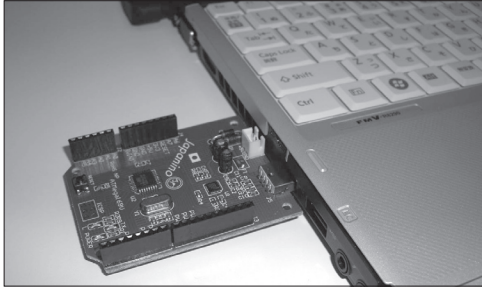

※ジャパニーノをパソコンからはずすとき、そのままUSBポー トから抜いても問題ありません。パソコン上の操作は不要です。

#### **4)** IDE 日本語版の「ツール」→「シリアルポート」と開い て、新たに増えているCOMの番号にチェックを入れます (新しいCOM番号が出るまですこし時間がかかる場合があ ります)。 ※下の画面では「6」になります。

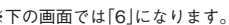

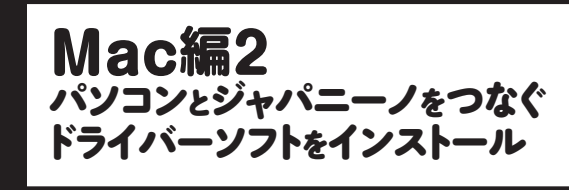

<u>→</u><br>※この作業は、最後に再起動を要求される場合があります。

※OSのバージョンによっては、下の画面が出ることがあります。 - この場合は「開く」をクリックしてください。

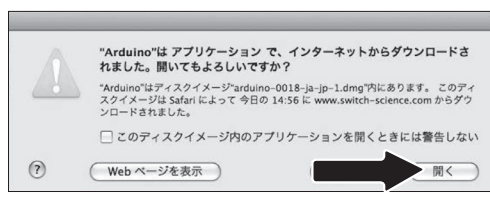

#### 5) IDE日本語版が立ち上がります。

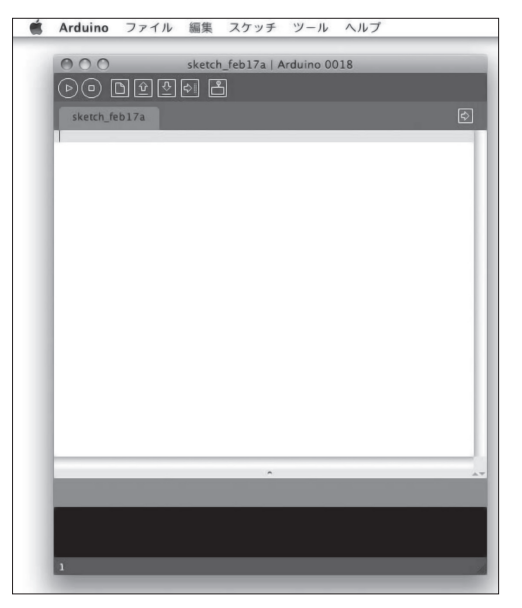

**6)**インストールが終わり、下の画面が出たら、「再起動」 をクリックします。Macが再起動されます。

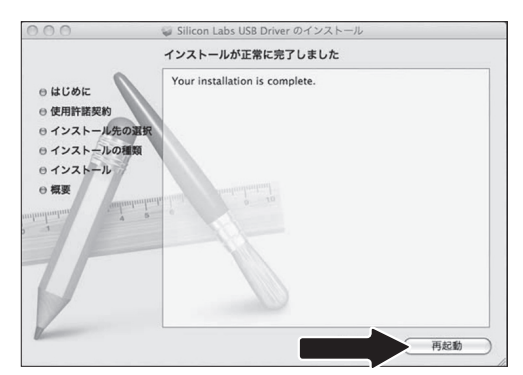

**4)**コピーが終わったら「アプリケーション」を開き、中 の「Arduino」をダブルクリックします。

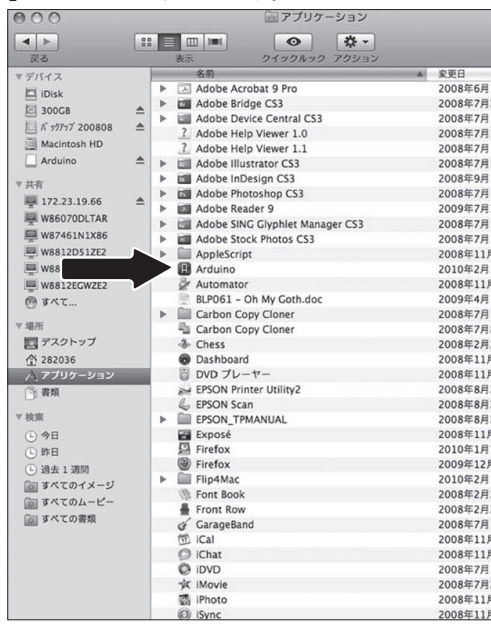

※続いてMac編2の作業を行ってください。

#### **5)**下の画面1が出たら、「インストール」を、続いて画面 2が出たら「インストールを続ける」をクリックします。

### **1)**[ドライバーソフト]をクリックしてください。

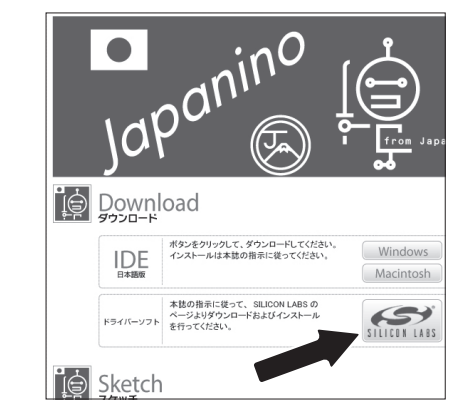

**2)**下の画面が出たら、Mac OS X用のファイルをクリッ クしてください。

**3)** 解凍されたファイルをダブルクリックすると、デス クトップに以下のような画面が出ます。「Silicon Labs USB Driver Installer.mpkg」をダブルクリックします(拡張子 「.mpkg」が見えていない場合もあります)。

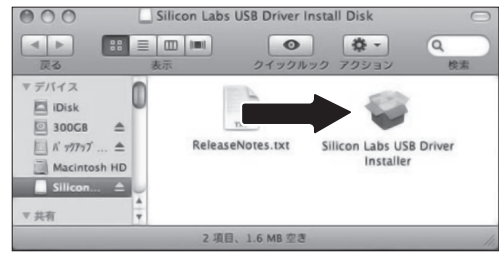

#### **4)**画面1が出たら「続ける」をクリックします。以下、使 用許諾契約の画面2が出てくるので「続ける」→「同意する」 とクリックしていきます。

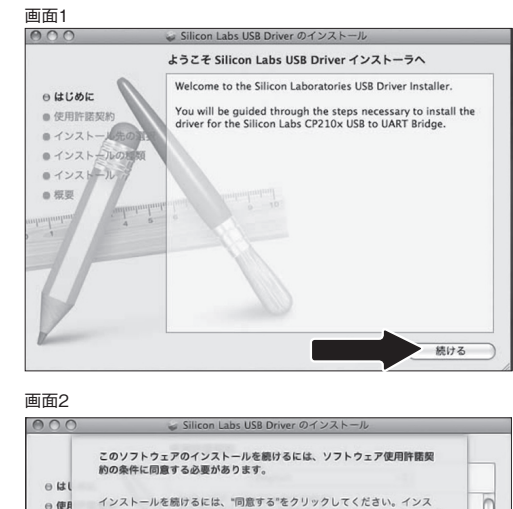

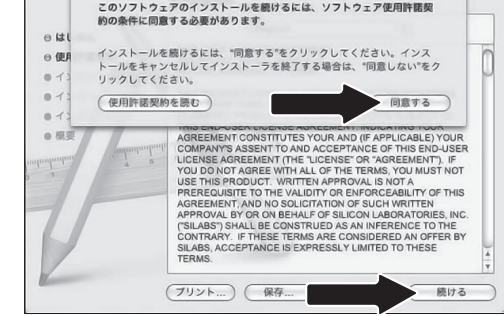

パソコンを立ち上げ、インターネットにつなぎ、大人の科 学.net」のホームページに接続します。画面中央付近のバナーを クリックします。

●大人の科学 .net アドレス http://otonanokagaku.net/

> 注意/このインストール作業と確認ができないと、85ページからの実験ができま せん。どうしてもインストールできない場合は、下記HPのFAQ等を見てください。 最新情報が載っています**。**

 ドライバーソフトをダウンロードして、パソコンにイン ストールします。 2

#### http://otonanokagaku.net/japanino/

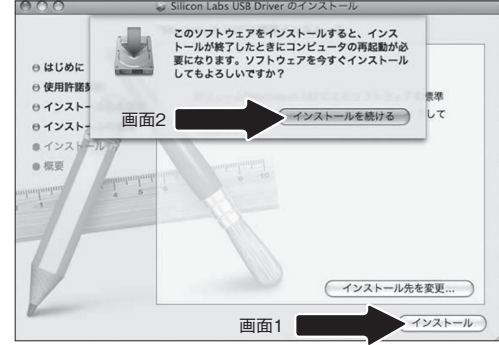

※お使いのMacのパスワード等をきいてくる場合があります。 ふだんお使いのものをインプットしてください。

それでもわからない場合は71ページを見てEメール・FAXでご連絡ください。

#### **もし**✓**マークが入っていなかったら…**

1.指定の項目を選んでクリックします。

2.いったん画面を閉じます。

3.再び、画面を開いて、√マークを再確認します。

※チェックしたつもりでもされていない場合があるので、再確認 の作業を行ってください。

### **IDE 日本語版で確認**

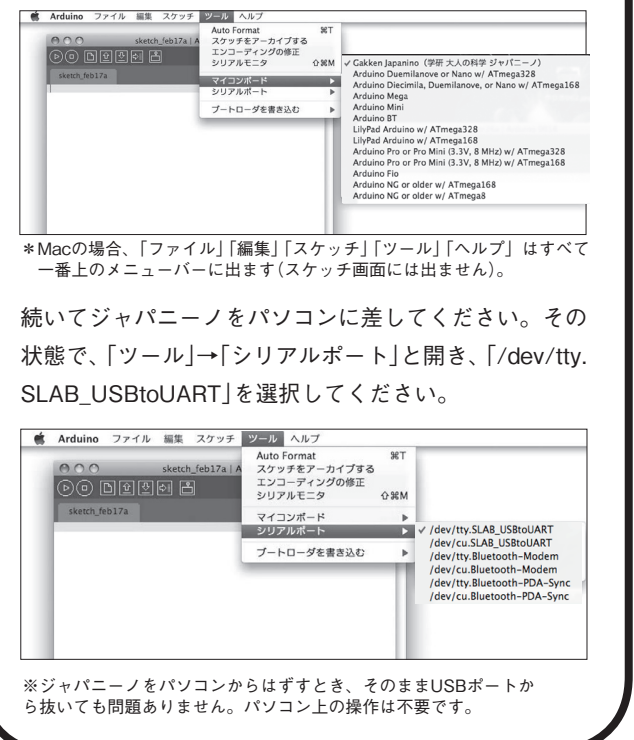

再起動後パソコンが起動したら、「アプリケーション」→ 「Arduino」と開いて、IDE日本語版を立ち上げます。「ツ ール」→「マイコンボード」と開き、「Gakken Japanino(学 研 大人の科学 ジャパニーノ)」を選択してください。

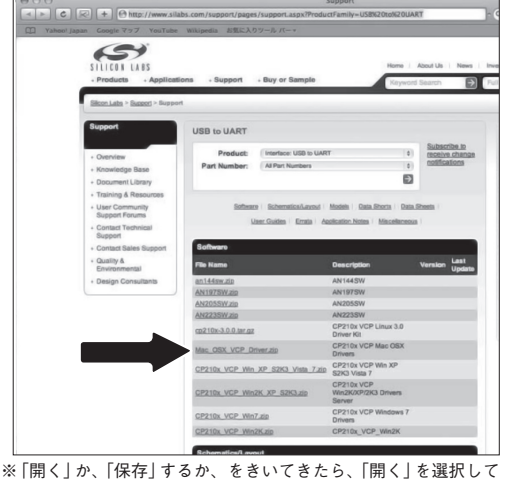

ください。

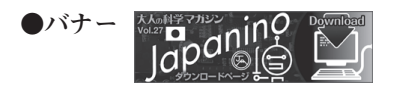

#### **IDE 日本語版の基本的な使い方** 「**IDE 日本語版**」**とは…ジャパニーノはハードウエア単体では単なる装置にすぎず**、 **コンピュータとして命令を受け**、**何かをコントロールしたりすることはできません。 スケッチ(プログラム)を書き**、**データを書き込むソフトウエアが必要です。 ジャパニーノでは**「**IDE 日本語版**」**を使います。 IDE 日本語版画面の構成** 注意1:Macの場合、「ファイル」「編集」「スケッチ」「ツール」「ヘルプ」はすべて 一番上のメニューバーに出ます(スケッチ画面の上部には出ません)。 注意2:「IDE日本語版」は、すべての用語が日本語になっているわけではありませ **ファイル 編集** 。<br>ん。英語で表記されたままの箇所もあります。 ファイル 編集 スケッチ ツール ヘルプ 元に戻す  $Ctr|+Z$ 新相  $Ctr1+N$ やり百[  $BB/$  $C+1+O$ tungun  $CtrH+X$ フケッチブック **ツール**  $\neg \psi CtrH C$ スケッチ例 フォーラムにコピーする Ctrl+Shift+C 開る  $Ctr1+W$ HTML形式でコピーする Ctrl+Alt+C **スケッチ** ツール ヘルプ  $1277$  $CtrHS$ 助け付け  $CtrHV$ インデントの整形 名前を付けて保存  $CtrI+Shift+S$ スケッチ ツール ヘルプ 全了選択  $CtrHA$ スケッチをアーカイブする マイコンボードに書き込む Ctrl+U エンコーディングの修正 検証·コンパイル Ctrl+R コメント化·復帰 Ctrl+Slash プリンタの設定 Ctrl+Shift+P シリアルモニタ  $CtriLShiff+h$ 停止 インデントを増やす Ctrl+Close Bracket  $CtrHP$ ED. FIL マイコンボード インデントを減らす Ctrl+Open Bracket スケッチのフォルダを表示 Ctrl+K 環境設定  $Ctr14Comms$ シリアルポート ライブラリを使用 検索  $CtrHF$ 終了  $CtrHQ$ 次を検索 ファイルを追加 ブートローダを書き込む  $CtrH-G$  $\begin{array}{c} 1 \\ 1 \\ -1 \\ -1 \\ -1 \\ -1 \\ \end{array}$ **Blink | Arduino 0018**  $|D|$  $\times$ **検証** ファイル 編集 スケッチ ツール ヘルプ 書かれたスケッチが正しいかどうか  $\circledcirc$  degrees a 検証する。アルドゥイーノの用語では、  $\boxed{\circ}$ Blink Compile(「コンパイル」。「機械の言葉 に翻訳する|という意味)という。  $int$  ledPin  $\frac{1}{2}$ // LED connected to digital pin 13  $13<sup>1</sup>$ // The setup() method runs once, when the sketch starts **停止** void setup() **新規** 77 initialize the digital pin as an output: pinMode(ledPin, OUTPUT); **開く スケッチを描く 保存** // the loop() method runs over and over again, **スペース** // as long as the Arduino has power **マイコンボードに書き込む** void loop() 書かれたスケッチをボードに伝送す digitalWrite(ledPin, HIGH); // set the LED on る。アルドゥイーノの用語では、  $delav(1000)$ ; // wait for a second digitalWrite(ledPin, LOW); // set the LED off Upload(「アップロード」)という。 delay(1000); // wait for a second  $\overline{4}$ **作業内容とその結果を 表示するスペース エラーメッセージなど**、**IDE側からの メッセージが表示されるスペース**

#### **LEDで光実験をする** 基本1 LEDを1個点滅させる 1 ジャパニーノをパソコンに接続します。次にP.O.V.をジャ パニーノに接続します。接続できたらIDEを立ち上げます。 Ssketch\_feb17a | Arduino 0018  $\Box$  $\odot$  D000 B 2 「ファイル」→「スケッチ例」→「Digital」→「Blink」をクリック して、スケッチを開きます。 Sketch\_feb17a | Arduino 0018  $-101$ イル 編集 スケッチ ツール ヘルプ 新規  $CtrHN$ 2万ッチ(制) - 11 Analog<br>Arduino<sup>ISF</sup>  $12.77$  $Ctr 4S$ Communica 名前を付けて保存 マイコンボードに書き込む Ctrl+U **Digital** プリンタの設定 Ctrl+Shift+F Engl Stube 環境設定 Ctrl+Comma StateChangeDe FEPROM 終了  $CtrHQ$ Ethernet toneMelody Firmata tonePitchFollow Matrix 3 「検証」をクリックして、スケッチが正しいかどうか、確認 します。 Blink | Arduino 0018 アイル 編集 スケッチ ツール ヘルプ  $\overline{P}$  is relear to  $\overline{P}$ int ledPin = 18; // LED connected to digital pin 13 // The setup() method runs once, when the sketch starts ※プレインストール (「インストール済 I () autss hinv み」の意味)された // initialize the digital pin as an output: スケッチなので正 pinMode(ledPin, OUTPUT); しさは検証済みで す。ただ、この作 業は手順として通 // the loop() method runs over and over again. as long as the Arduino has power 常不可欠なので、 紹介しています。 成功すると「コンパイル終了」のメッセージが出ます。 リバイル経ア ,<br>パイル後のスケッチのサイズ:920パイト (最大容量14,336パイト)

■ 「マイコンボードに書き込む」をクリックして、スケッチを 書き込みます。書き込みが完了すると自動的にスケッチが実行さ れ、P.O.V.の先端のLED(13番ピンにつけたLED)とマイコンボ ード上のD13番ピン確認用LEDが点滅します。

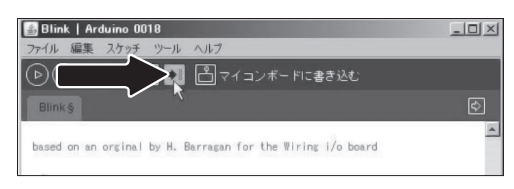

成功すると「マイコンボードへの書き込みが完了しました|のメ ッセージが出ます。

> コンボードへの書き込みが完了しました パイル後のスケッチのサイズ: 920パイト (最大容量14,336パイト

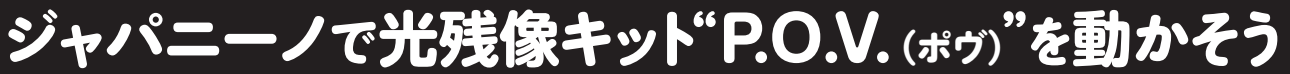

※画面はWindows 7のものですが、Macの場合もほぼ同じ手順で実験できます。

失敗するとバックが赤くなり、何らかのメッセージが出 ます(黄色く反転している部分に無効な内容が含まれて いるか、直前部分に不備があることになります。修正し て再度、検証をクリックしてください)。

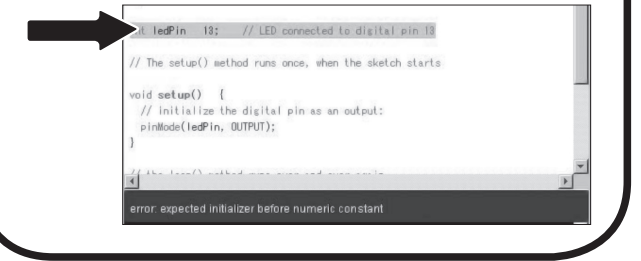

**重要 Macの場合 ※スケッチを書き込む場合**、**毎回必ずやってください。** 「マイコンボードに書き込む」をクリックしたあと、メッセージ表示欄に白い 文字で「コンパイル後のスケッチサイズ:○○バイト(最大容量○○バイト)」 のメッセージが出たら、すかさず、図のリセットスイッチを1秒ぐらい押し ます(1秒ぐらい押したら、手をはなし

ます)。うまく書き込めない場合は「マ イコンボードに書き込む」のクリックか らもう一度試してください。何度か試 してもうまくいかない場合は、ジャパ ニーノを一回パソコンから抜いて、差 し直してからやってみてください。

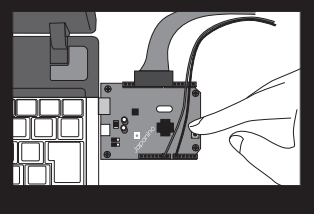

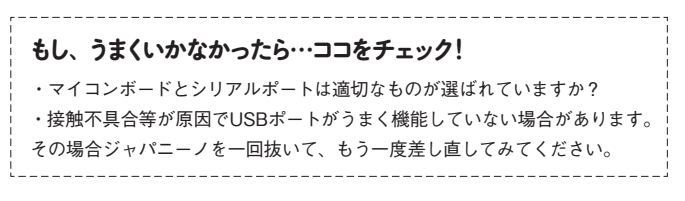

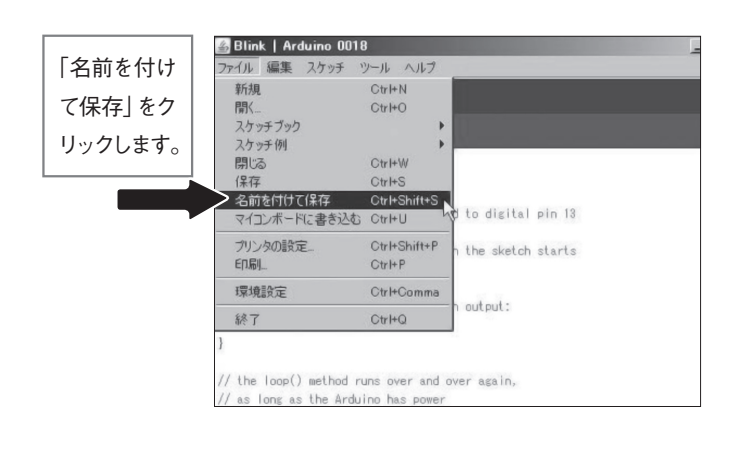

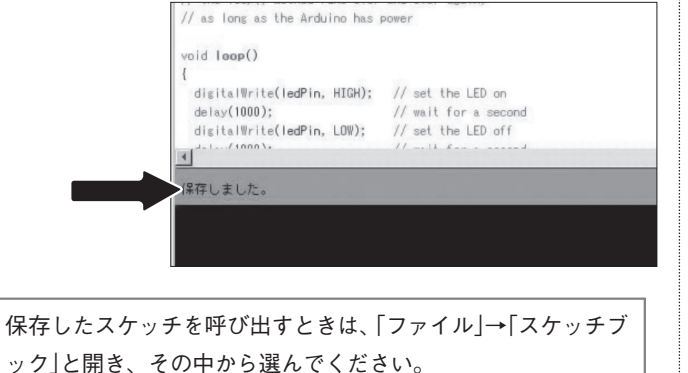

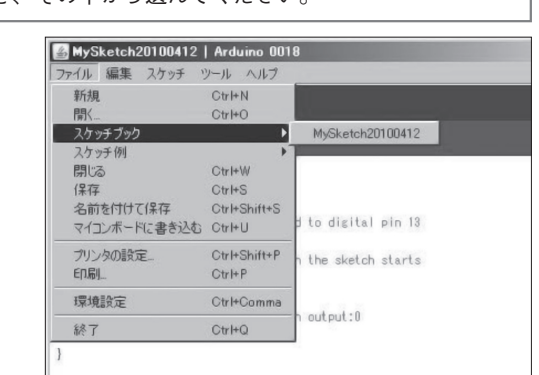

合があります(個人差があります)。P.O.V.の長時間の使用には注意してください。 ールファンディ(II) (II) (II) コークテット コーストリア(II) 12, II) コーコーマー・コース さい。

## **LEDを1個点滅させるスケッチの解説**

はマイコンの言葉です。そこにはいろいろな文法がありますが、 グラミング・ソフトなので、比較的シンプルです。ただ、複 われる文法も多くなります。まずは、基本となる「LED1個の allの中の「Blink」)について解説します。

2のスケッチには2つのブロックがあります。実は{ }で囲ま たります。{ はブロックの始まりを、} はブロックの終わり 行には、ブロックの名前を書きます。つまり、このスケッチは、 クで、②のvoid setup()がその名前になります。同じく⑦~  $(6)$ のvoid loop() がその名前になります。このようなブロ いったん関数にすれば、そこに含まれる命令を実行できます。 関数の実行が終わると、ジャパニーノは関数を呼び出した行の次から処理を実行します。 スケッチには2つの関数が必ずあります。それが、setup()とloop() です。 動き始めたときに一度だけ実行したいコードを、loop() には 心となるコードを書きます。() の中に置かれる言葉や数字を |以下のコメントは、後でコードを読むときに、内容を思い出 の人が内容がわかるようにするためのものです。

alWrite(ledPin, HIGH); // LED を点ける (1000); ファインクリック // 1 秒待つ alWrite(ledPin, LOW); // LED を消す delay(1000); // 1 秒待つ

以下、一行一行、詳しく内容を見ていきましょう。

edPin = 13; // LED はデジタルピン 13 に接続 setup()

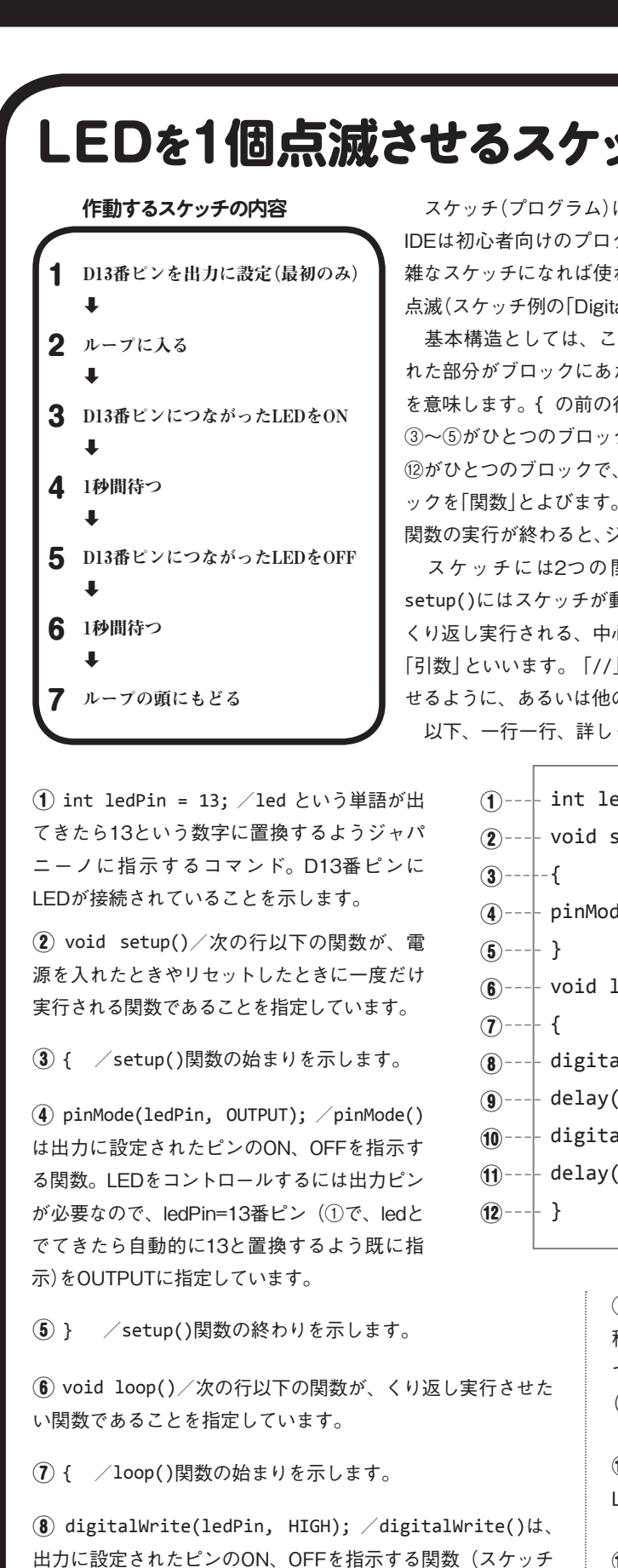

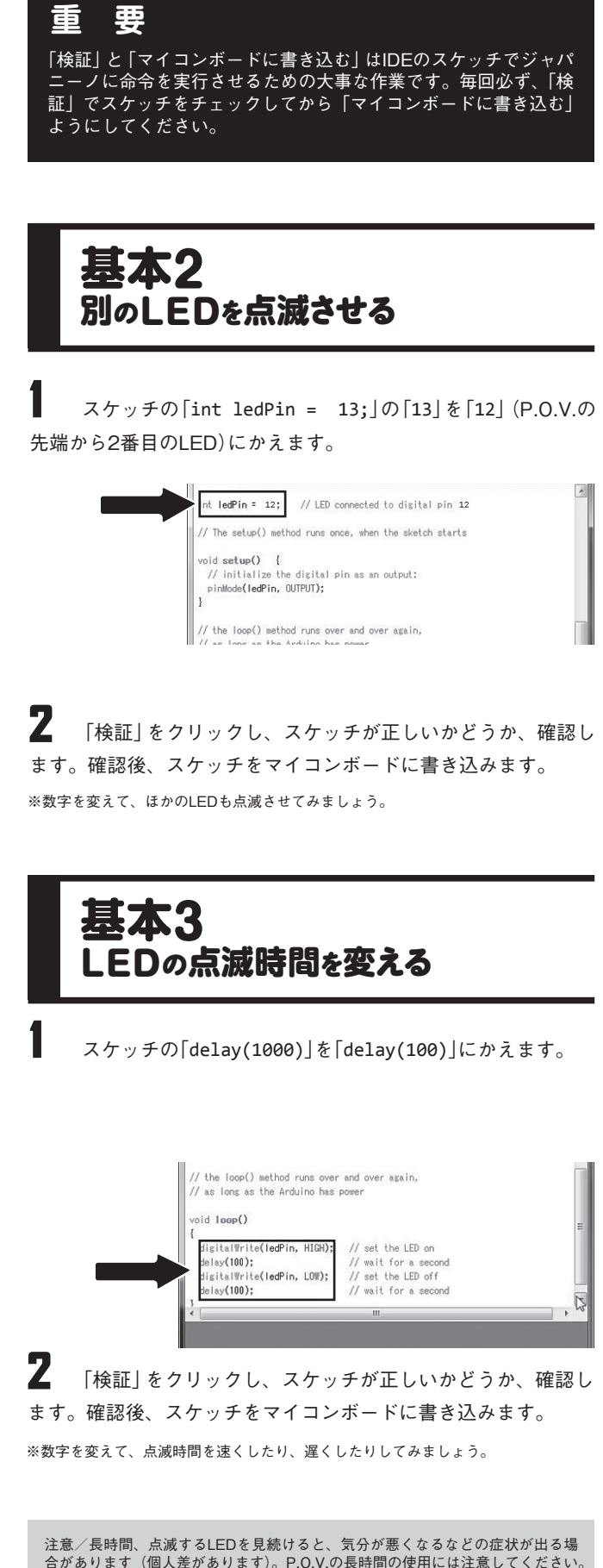

上では、ONがHIGH、OFFがLOW)。この場合は、LEDの付 いたD13番ピンに5Vの電気が流れ、LEDがONになります。

⑨ delay(1000);/指定したミリ秒(1ミリ秒は1000分の1 秒)だけジャパニーノの動きを停止(次のステップへ進まない、 つまり現状維持という意味)するよう指示します。この場合の ()の数字は1000なので1秒、停止します。

⑩ digitalWrite(ledPin, LOW); /D13番ピンがOFF(= LOW)になり、LEDが消えます。

⑪ ⑨に同じ。

⑫ } /loop() 関数の終わりを示します。

pinMode(ledPin, OUTPUT); // デジタルピンを出力に設定

 $loop()$ 

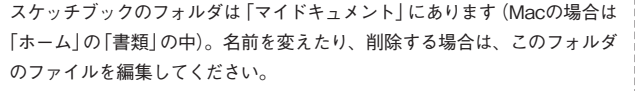

#### **スケッチブックを編集するには…**

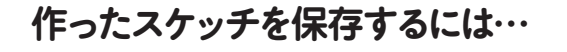

**1)**「ファイル」→「名前を付けて保存」で、名前を付けて 「スケッチブック」に保存しておきます。

- **2)**保存先を確認し、名前を付けます。(名前を付けると きは、半角アルファベットを使ってください。(ひらがな、 漢字、カタカナ等は使えません。)
- **3)**保存すると、スケッチ画面の下に「保存しました」のメ ッセージが出ます。

### 光で作る"I♥U" **スケッチのファイルをダウンロードしてIDEで開く**

# **すでにあるスケッチを利用する**

**アルドゥイーノやジャパニーノの魅力のひとつは**、**すでにあるスケッチを簡単に利用できることにあります。 スケッチの作例は**、**IDE日本語版の中にもたくさんありますし**、**世界中の愛好者が自分のHPなどにアップしています。 また**、**ふろくのP.O.V.を使ったスケッチは大人の科学HPのジャパニーノのページにもあります。 ここでは**、**これらの作例を自分のスケッチブックに入れる2つの方法を紹介します。**

> <u>▲</u> IDEの新規画面を立ち上げ(「ファイル」→「新規」と開きま す)、スケッチエリアにペーストします。

スケッチ部分を選び、キーボード上のCtrl(Macの場合、 command)を押しながら「C」を押します(パソコンにコピーで取 り込まれたことになります)。

<u>■</u> 「検証」をクリックし、スケッチが正しいかどうか、確認し ます。確認後、スケッチをマイコンボードに書き込みます。

■ 書き込みが終了したら、ハンドルを回してメッセージを表

■■■「検証」をクリックし、スケッチが正しいかどうか、確認し ます。確認後、スケッチをマイコンボードに書き込みます。

**■**<br>■ 書き込みが終了したら、ハンドルを回してメッセージを表 示させます。

パソコンを立ち上げ、インターネットにつなぎ、「大人の科 学.net」のホームページに接続します。画面中央付近のバナーを クリックします。

●大人の科学 .net アドレス http://otonanokagaku.net/

ポインタを移動させ、キーボード上のCtrl(Macの場合、 command)を押しながら「V」を押すとペーストできます。

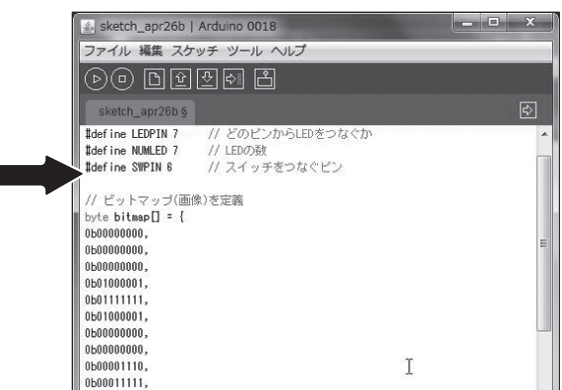

作ったスケッチに名前を付けて、保存します(保存方法は 86ページ参照)。

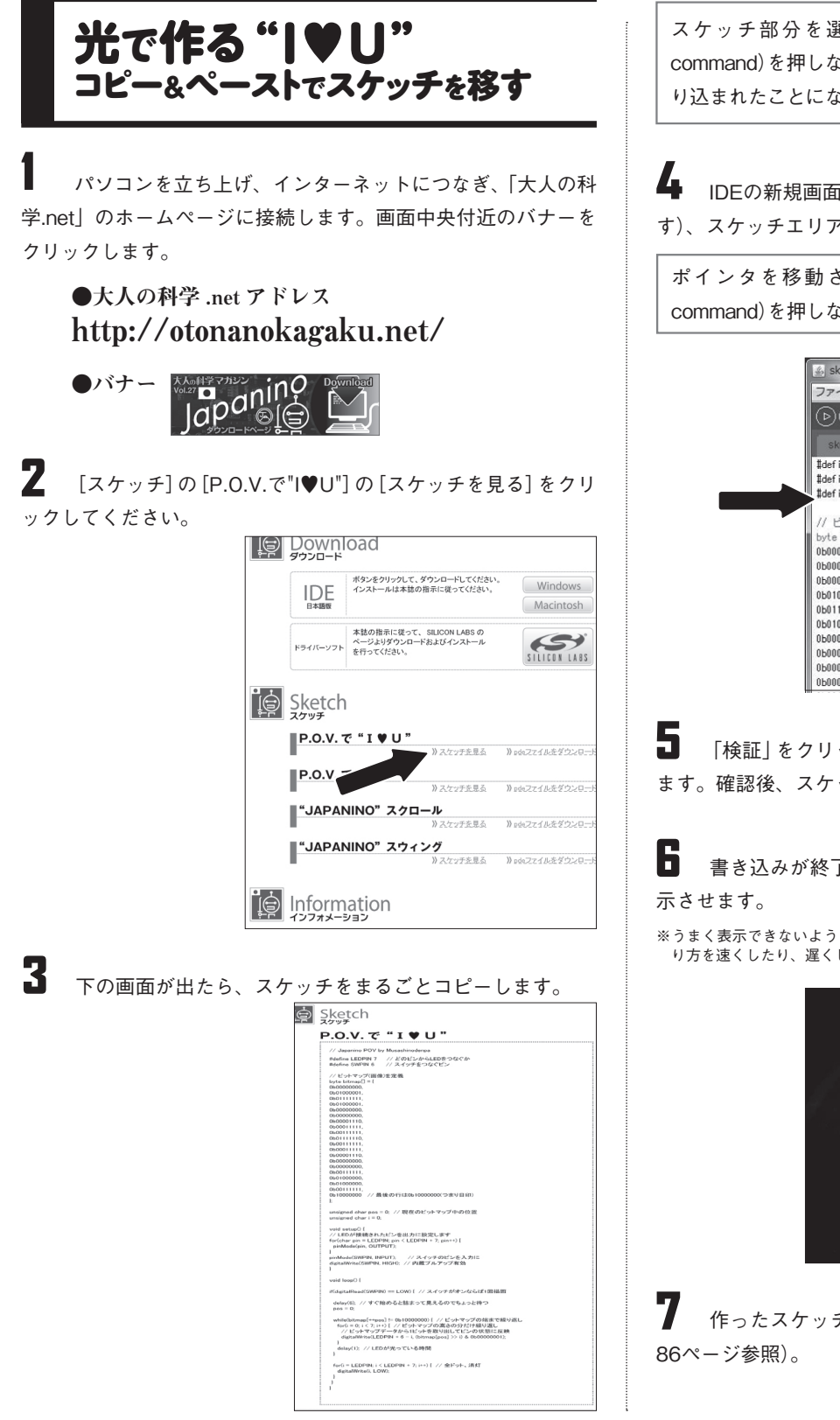

※うまく表示できないようなら、ハンドルを回すスピードを変え、LEDユニットの振 り方を速くしたり、遅くしたり工夫します。

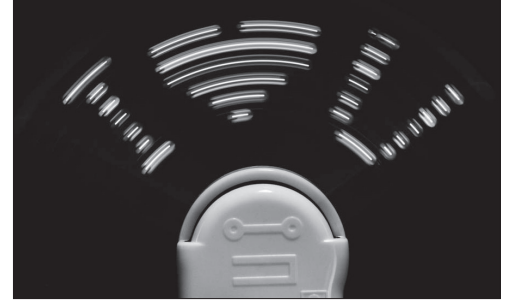

※うまく表示できないようなら、ハンドルを回すスピードを変え、LEDユニットの振 り方を速くしたり、遅くしたり工夫します。

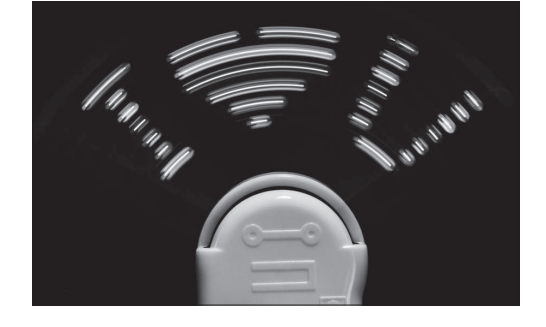

P.O.V.を使ったほかのスケッチも、同じ方法でダウンロードし て使ってみてください。

88 | **Otona** no **Kagaku** ふろくの組み立て方・使い方 | 89

2 [スケッチ]の[P.O.V.で"I♥U"]の[pdeファイルをダウンロ ード]をクリックしてください。スケッチ(pde)ファイルが指定の フォルダに保存されます。

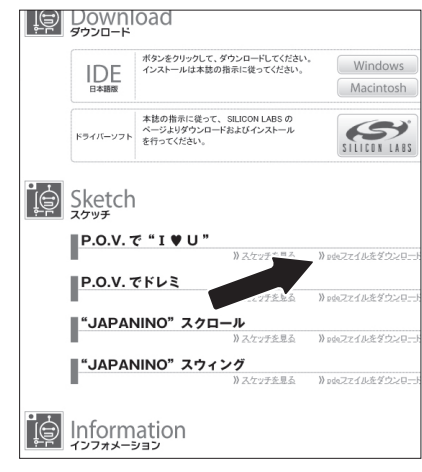

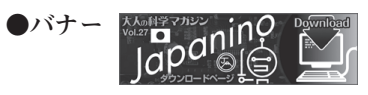

4 「ファイル」→「開く」で、2で保存したフォルダからスケッ チのファイル(「.pde」の拡張子がついています)を指定して開きま す。スケッチエリアにスケッチが表示されます。

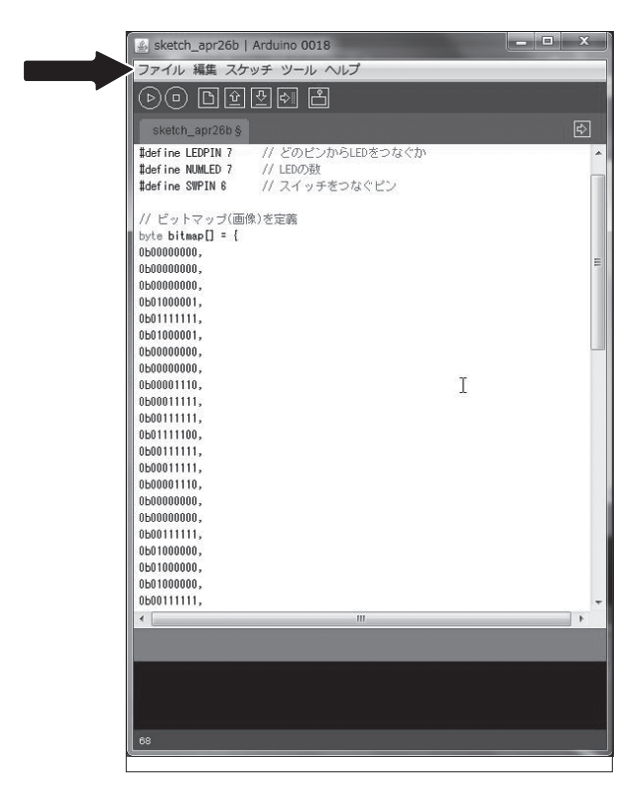

※保存先は、パソコンによって違います。(Windowsなら「マイ ドキュメント」、Macなら「ダウンロード」という名前のフォル ダに入る場合が多いようです(選択できるなら、デスクトップ を指定すると便利です)。

### 3 IDEの新規画面を開きます。

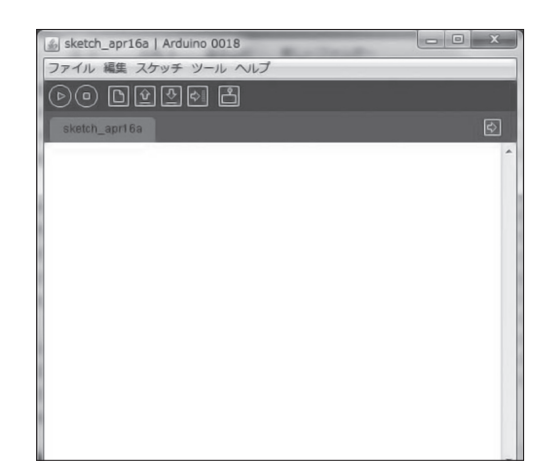

7 作ったスケッチに名前を付けて、保存します(保存方法は

# **光残像キット"P.O.V.(ポヴ) "の光と音でもっと遊ぼう**

しくみ1 空中に自分で考えた文字や図形を出す

**P.O.V.を使えば**、**いろいろな文字や図形を空中で表示したり**、 **曲を作ってスピーカーから流すことができます。ここではその方法を紹介します。 (その他の使い方は**、**32ページからにも出ています。)**

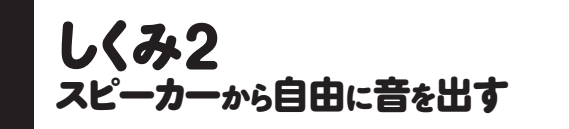

P.O.V.の文字はドットの集まりです。LEDの点滅とドット、IDE のスケッチの関係は、以下のようになります。

> 楽譜では音の高低、音を出す時間の長さ、テンポ等は、音符で表さ れています。

> 音階(音の高低)はcdefgabcという文字に置き換え、それぞれの文字 に周波数を対応させます。音の長さを数値で示したりできます。

> スケッチ上では、音階、音の長さ、テンポなどを数値化してメロデ ィを表現しますが、その方法は様々です。IDE日本語版の「ファイル」 →「スケッチ例」→「Digital」→「toneMelody」はその一例です。呼び出 して実行してみましょう。詳しい解説は92ページにあります。

**2)**出したい文字や図形をイメージします。上下に注意して(最 後は90度右回転させた形になります)、マス目を薄くつぶします。 │ 60 検証後、スケッチを書き込みます(パソコンからはずして

スピーカーは電気信号を音に変えています。つまり元になる電気 信号をコントロールすれば、メロディを作ることができるわけで す。スケッチ上では、音階(音の高低)を周波数で、音の長さやテ ンポを時間で表現するなど、電気信号を制御しています。

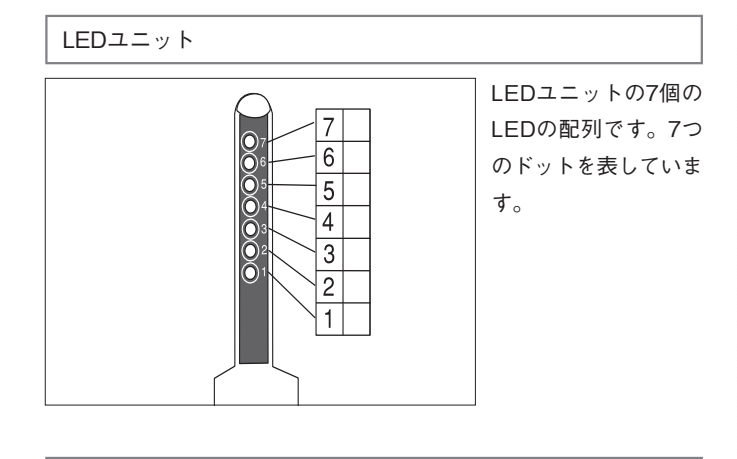

上記の手順1〜3までは同じです。大人の科学のHPのスケッ チ集から、「"JAPANINO" スクロール]のスケッチを新規ス ケッチにはります。マス目の「0」と「1」を見ながら上記と同 じようにスケッチを書きかえていきます。

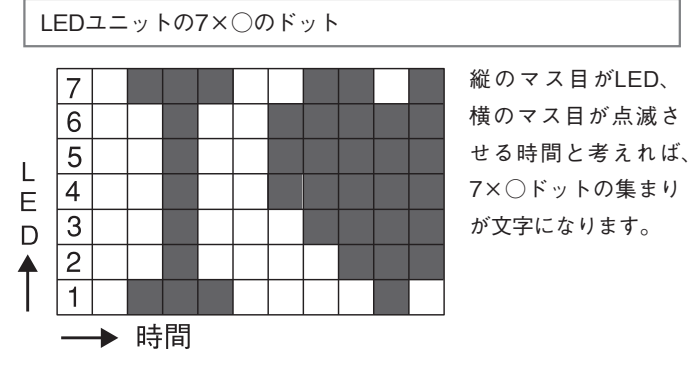

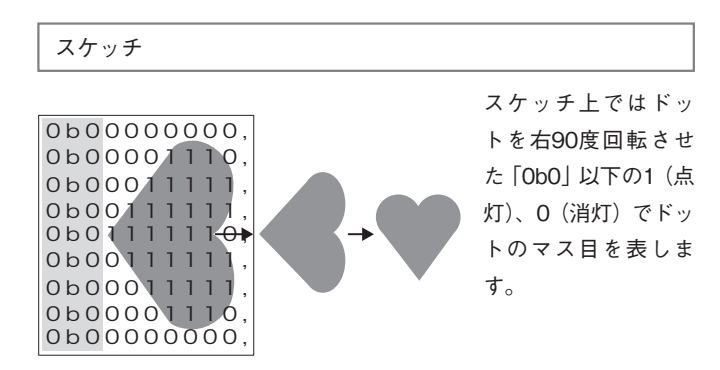

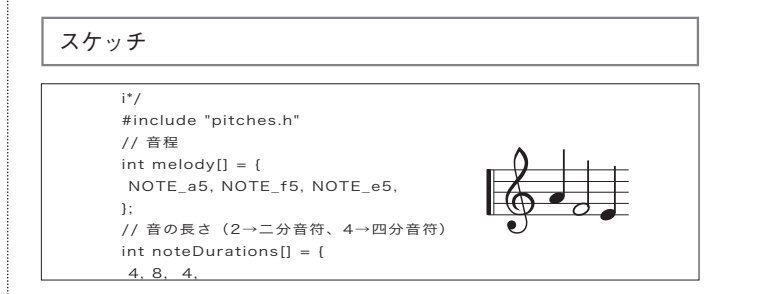

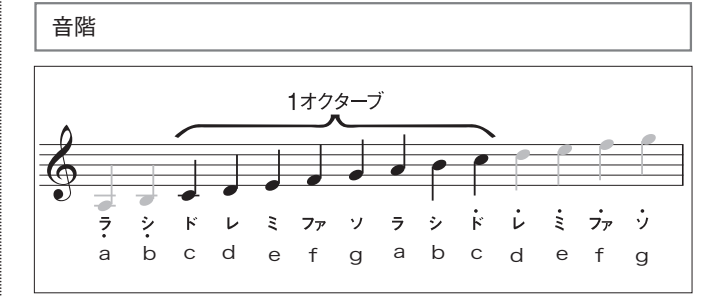

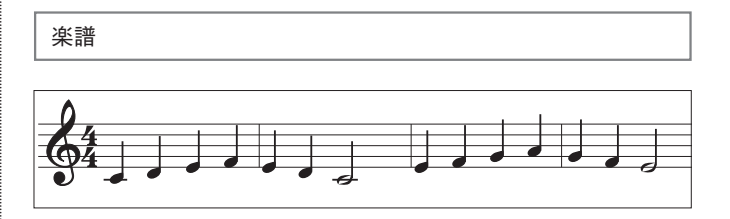

#### \*文字をスクロールさせて、連続して5文字以上を出す場合は…

# **P.O.V.を回して、空中に文字(3~4文字)を出す**

**1)**7×○の正方形のマス目を用意します(どんなものでもOK。 手書きなら方眼紙、パソコン上ならエクセルなどを利用)。

**5)**マス目の「0」と「1」を見ながら、同じように「0」と「1」を書 きかえていきます(行数は増えます。文字と文字の間は1行分開 けた方が文字がはっきりします)。

使う場合は、電池ボックスにつないでスイッチをONにします)。

**7)**P.O.V.を回してLEDを振り、見え具合を確認します。うま く見えないようなら、「0」と「1」をずらして、見えるように工夫し ます。

**3)**つぶしたマス目に数字の「1」を、何も書いていないマス目 に「0」を書きます。

**4)**大人の科学のHPのスケッチ集から、[P.O.V.でI♥U]のスケ ッチを新規スケッチにはります。

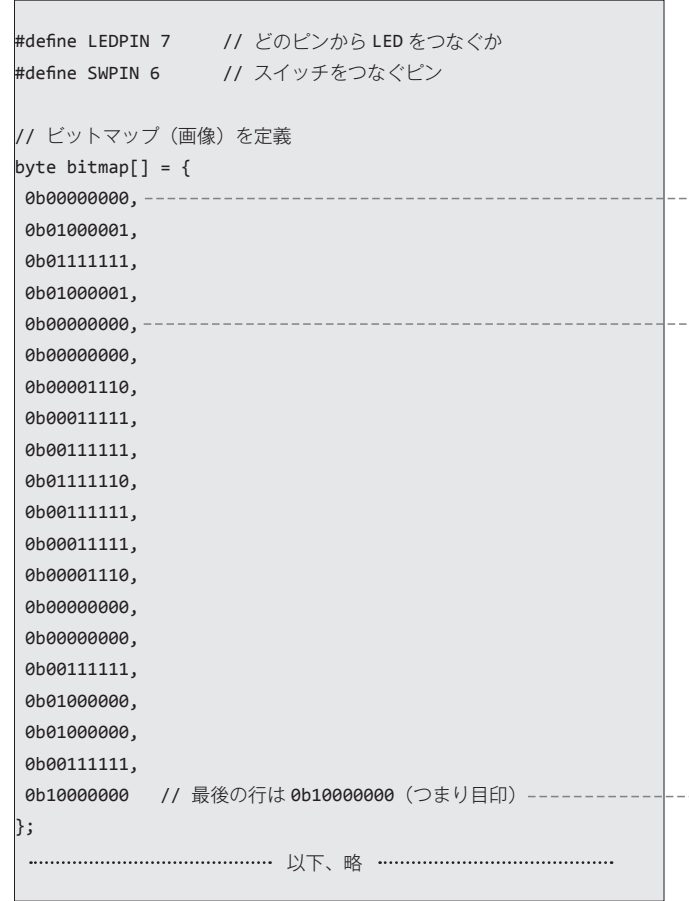

始まりを空けて、文字を中央に寄せたいときは、 ここに「 0b00000000,」を数行入れて調整します。

文字と文字の間は1〜2行空けると見やすくなります。

--- 最後の1行には「,」がないことに注目。

# **文字や音を出すしくみ**

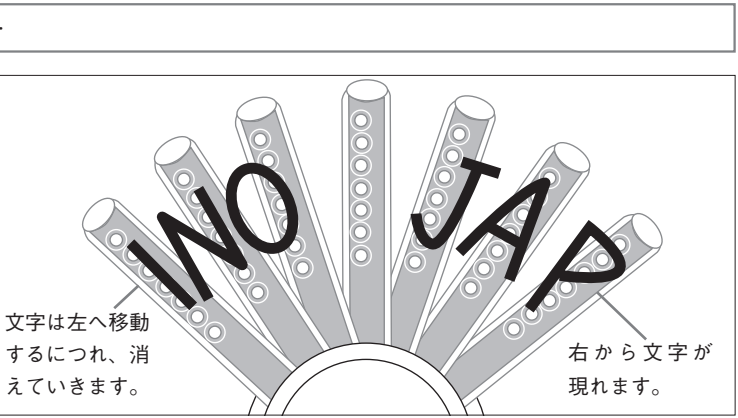

#### **P.O.V.のスピーカーを使ってメロディを鳴らす P.O.V.の文字をデジカメやビデオに撮る 1)**IDE 日本語版を立ち上げ、「ファイル」→「スケッチ例」→ **4)**二分音符、四分音符、八分音符を2、4、8におきかえ、ス **P.O.V.の空中文字は**、**目には見えづらくても**、 「Digital」→「toneMelody」 と開き、スケッチを呼び出します。 ケッチを書き換えます。 **デジカメやビデオに撮ることで**、**表現することができます。 なるべく暗い部屋で試してみましょう。 2)**大人の科学のHPのスケッチ集から、[P.O.V.でドレミ]のス **5)**P.O.V.のスピーカーのリード線をジャパニーノのGNDと ケッチをコピーし、「toneMelody」 のスケッチ画面にはって、ス **P.O.V.を手で振って**、 A0に差し、このスケッチを書き込みます。 ケッチを上書きします。 **長い文字を空中に出す 3)**鳴らしたいメロディの音階をCDEFGABC(ドレミファソラ **6)**メロディを確認します。うまく聞こえないようなら、スケ シドに対応)を使って、「NOTE ○○」の形式に書き換えます(休 ッチの数値を変えてみます。 ■<br>7×○の正方形のマス目を用意します(手書きなら方眼紙、パソコン上 符記号は0に置き換えます)。 ならエクセルなどを利用)。 このスケッチの場合、別のスピーカ /\* 2 出したい文字や図形をイメージします。上下に注意して(最後は90度右 ーとジャパニーノを接続して、音を メロディ 回転させた形になります)、マス目を薄くつぶします。 聴くこともできます。 メロディを奏でます。 (注意:スピーカーにジャパニーノを 3 つぶしたマス目に数字の「1」を、何も書いていないマス目に「0」を書き 直接つなぐ場合、スケッチによって #define NOTE\_C5 523 回路: ます。 #define NOTE\_CS5 554 はボードを壊す可能性があります。 \* スピーカー(8 オームの物を推奨)をデジタルピン 14 番に接続。-#define NOTE\_D5 587 十分注意してください。スピーカー ▲ 大人の科学のHPのスケッチ集から、「"JAPANINO"スウィング]のスケ #define NOTE\_DS5 622 初版 2010 年 1 月 21 日 作者 Tom Igoe に直流がかからないようにしてくだ ひとつ、ひとつの音は、同じ #define NOTE\_E5 659 ッチを新規スケッチにはります。 翻訳・変更 2010/4/23 大人の科学 さい。)「toneMelody」内の別のペー #define NOTE\_F5 698 ■■ マス目の「0」と「1」を見ながら同じように「0」と「1」を書き込み、内容を #define NOTE\_FS5 740 ジ「pitches.h」で右記のように http://arduino.cc/en/Tutorial/Tone #define NOTE\_G5 784 定義されています。 差し替えます。(行数は増えます。文字と文字の間は1行分開けた方が文字が #define NOTE\_GS5 831 \*/ 「S」はシャープ、数字は周波 #define NOTE A5 880 はっきりします)。 #include "pitches.h" 数(Hz)を表します。 #define NOTE AS5 932 **■** 検証後、スケッチを書き込みます(パソコンからはずして使う場合は、 // 音程 電池ボックスにつないでスイッチをONにします)。  $int$  melody[] = { 音符のコード「C」は「ド」 数字はオクターブ NOTE\_C4, NOTE\_F4, NOTE\_F4, NOTE\_A4, NOTE\_G4, NOTE\_F4, NOTE\_A4, --- ここにCDEFGABCに変えた音 0, NOTE\_G4, NOTE\_F4, NOTE\_D4, NOTE\_C4 ,0 }; NOTE<sub>C4</sub>, なるべく暗いところでP.O.V.を点滅させながら右から左(撮影する人か 符を入れます。 ら見て左から右)に1回だけ振ります。その瞬間をカメラで撮ります(シャッタ // 音の長さ 4 →四分音符、8 →八分音符) 。<br>IOTE」は「音符」の訳 ースピードを遅くすると写りやすくなります)。※ビデオに撮ると、P.O.V.を **お知らせ** int noteDurations $[ ] = \{$ 振らなくても画面の文字が鏡文字になって流れていきます。 8,8,2,16,16,8,4,4,4,2,4,2,4 音の長さを音符ごとに入れます 大人の科学マガジンでは、今 }; (下の図のように対応しています)。 **SATARANINO** 後のふろくとジャパニーノを NOTE\_C4, NOTE\_F4, NOTE\_F4, NOTE\_A4, 合体させた遊び方をこれから void setup() { も提案していきます。次号28 } 8, 8, 2, 16, 号のふろく「和時計」をジャパ ニーノで制御する記事を予定 void loop() { // メロディの音程を順番に奏でる。 しています。それまでにジャ パニーノが使いこなせるよう for (int thisNote = 0; thisNote < 13; thisNote++) { 「13」は音符の総数を表します。 // 音の長さを計算する。 遊びつくしてください。 // 1 秒= 1000 を、音の長さの数値で割る。 // 四分音符なら 1000/4、八分音符なら 1000/8 int noteDuration = 2000/noteDurations[thisNote]; 「2000」はテンポ。数値をあげるとテンポがゆっくりになります。 tone(14, melody[thisNote], noteDuration);-----------------|----- [14]は差すピンの位置を表します。 D14番ピンに置き換えた「A0」のピンを表します。 // 音と音の間に無音の時間を設ける。 // 音の長さの 30% 増しくらいがちょうどいい。 int pauseBetweenNotes = noteDuration  $*$  1.30; -----------「1.30」は音と音の間をはっきりさせるために設けている無音の delay(pauseBetweenNotes); 時間です。音をなめらかにしたい場合は数値を小さくします。 } 必ず1.00以上に設定してください。 delay(1000); // メロディが終わったら 1 秒待って繰り返す。 from Japar }

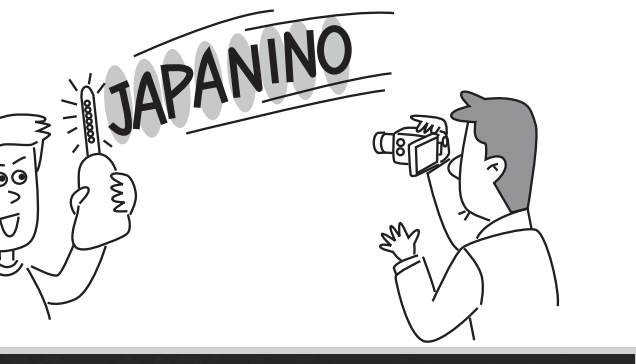

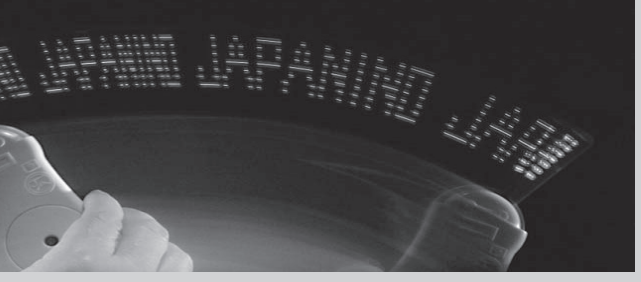

#### ※本書記載の社名、製品名について

- ●本書に記載されている社名および製品名は、一般に開発メーカ ーの登録商標です。なお本文中ではTM、©、®の各表示をして いません。
- ※当社のマイコンボード「ジャパニーノ」について
- ●当社のマイコンボード「ジャパニーノ」はアルドゥイーノの互換 機として作られていますが、全く同一のハード構成ではありませ ん。アルドゥイーノ上で動作するスケッチがジャパニーノで動作 することを100%保証するものではありません。またジャパニー ノ上で動作するスケッチが、アルドゥイーノで動作することを 100%保証するものではありません。
- ●ジャパニーノの仕様・使い方に関して、将来予告なく変更する 場合があります。
- ●掲載された技術情報を利用することにより発生した損害などに 関して、当社および著作権者ならびに工業所有者は、責任を負い かねますのでご了承ください。

※IDE 日本語版について

- ●本書が紹介しているIDE日本語版は、すべてArduinoチームの作 ったIDEをもとにしています。
- \*Arduinoチーム…Massimo Banzi, David Cuartielles,

Gianluca Martino,Tom Igoe, David Mellis

- ●本書が紹介しているIDE日本語版は、すべての内容を日本語に翻 訳したものではありません。リンク先・エラーメッセージ等は英 語で記載されている場合もあります。ご了承ください。※当社は リンク先の英語を日本語に翻訳する責を負いません。
- ●本書が紹介しているIDE日本語版は、日本国内仕様のパソコン向 けに作られており、海外の規格には準拠しておりません。

※その他 ●ドライバーソフトの著作権は、米国CP社にあります。

### **電子工作に関するネットショップ紹介** LA SWITCHSCIENCE スイッチサイエンス

すべてのアルドゥイーノ製品がそろう日本の正規代理店。 ジャパニーノでも使えるXBeeなどのシールド、本書で紹介しているUSB延長ケーブルやブレッドボード、LED等の電子部品といった 電子工作周りの必需品がネットで買える。 http://www.switch-science.com/

#### **アルドゥイーノに関する参考資料の紹介**

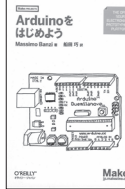

#### アルドゥイーノ初心者にもわかりやすい解説。 特に巻末のアルドゥイーノ公式リファレンス(日本語)はスケッチ作製のための必需品。 Arduinoをはじめよう **(Massimo Banzi 著 船田 巧 訳 )[発行:オライリー・ジャパン/発売:オーム社] 定価2,100円(税込)**

美好作 NED MARI MARI **DOOO** 0000  $\frac{1}{2}$  (29/000  $\frac{1}{2}$ 

#### 武蔵野電波のブレッドボーダーズ

初めて電子工作に挑戦する初心者用に、ハンダを使わずブレッドボードで回路を組む電子工作の方法をわかりやすく紹介。 アルドゥイーノやP.O.V.(光残像)についての記事も。 **(スタパ斎藤 船田戦闘機 共著 )[発行:オーム社] 定価2,520円(税込)**

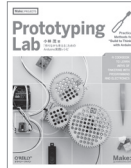

#### Prototyping Lab「作りながら考える」ためのArduino 実践レシピ

ホビー、デザイン、アートなど、さまざまな分野のアルドゥイーノを使った作品を紹介。完成した作品以外にもそこにいたるプロトタイプ 段階も載っている。少しずつ作りながら作品を考える、「プロトタイピング」という手法の実践書。 **(小林 茂 著 )[発行:オライリージャパン社/発売:オーム社] 定価3,990円(税込)**

#### **その他関連情報一覧**

**書籍**

- ●「Make:(日本語版)」(発行:オライリージャパン 定価1,575円 税込)/マガジン形式の工作ファンのための書籍。年4回発行。アルドゥイーノ情報も満載。
- ●「Making Things Talk Arduinoで作る『会話』するモノたち」(Tom Igoe 著 小林 茂 監訳 水原 文 訳 発行:オライリージャパン 定価3,990円 税込)/アルドゥ イーノ・チーム・メンバーの一人、Tom Igoe氏の著作。アルドゥイーノを使った多くの作品が紹介されている。
- ●「マイコンと電子工作 電脳Arduinoでちょっと未来を作る」(発行:CQ出版社 定価1,890円 税込)/アルドゥイーノの基本的な使い方から応用まで、工作例が たくさん載っている。

**ホームページ**

- ●「アルドゥイーノ」/アルドゥイーノチームによるHP(英語)→http://www.arduino.cc/
- ●「武蔵野電波のブレッドボーダーズ」/武蔵野電波による電子工作やアルドゥイーノについてのHP→http://pc.watch.impress.co.jp/docs/article/backno/ musashino.htm
- ●「武蔵野電波のプロトタイパーズ」/武蔵野電波による電子工作などについてのHP→http://pc.watch.impress.co.jp/docs/column/musashino\_proto/
- ●「Make magazine ジャパン」/「Make:」の日本語版のHP。アルドゥイーノや電子工作などについての情報も豊富→http://jp.makezine.com/